# A configuração do equilibrador da carga de Citrix NetScaler para Cisco unificou o centro da inteligência (CUIC) Ī

# Índice

**Introdução** Pré-requisitos **Requisitos** Componentes Utilizados Informações de Apoio Diagrama de Rede Alcance o relatório unificado do centro da inteligência com HTTP/HTTPS Configuração Configurações de sistema Licença da transferência de arquivo pela rede Configuração de rede Crie o IP da sub-rede Crie o VIP Crie rotas Configuração do Balanceamento de carga HTTPS Crie monitores Crie o monitor para a porta 80 HTTP Crie server Crie serviços Crie o servidor virtual Crie grupos da persistência Referência

## Introdução

Este original descreve as etapas de configuração para usar o bablander da carga de Citrix NetScalaer para CUIC.

# Pré-requisitos

## Requisitos

A Cisco recomenda que você tenha conhecimento destes tópicos:

- $\cdot$  CUIC
- Citrix Netscaler

## Componentes Utilizados

As informações neste documento são baseadas nestas versões de software e hardware:

 $\cdot$  CUIC 11.0(1)

● Citrix NS: edição do dispositivo: Citrix NetScaler 1000v (10.1 construção 125.8)

As informações neste documento foram criadas a partir de dispositivos em um ambiente de laboratório específico. Todos os dispositivos utilizados neste documento foram iniciados com uma configuração (padrão) inicial. Se a sua rede estiver ativa, certifique-se de que entende o impacto potencial de qualquer comando.

# Informações de Apoio

CUIC é uma plataforma com base na Web flexível e intuitiva do relatório que o forneça os relatórios em dados comerciais relevantes. Com CUIC, você pode criar um portal da informação abrangentes onde os relatórios e os painéis do centro de contato sejam desenvolvidos e compartilhados durante todo sua organização. Em grandes disposições CUIC, Citrix NetScaler 1000v (equilibrador da carga) é usado para carregar o tráfego seguro do Hypertext Transfer Protocol (HTTP) e do protocolo de transferência de hipertexto do equilíbrio CUIC (HTTPS).

# Diagrama de Rede

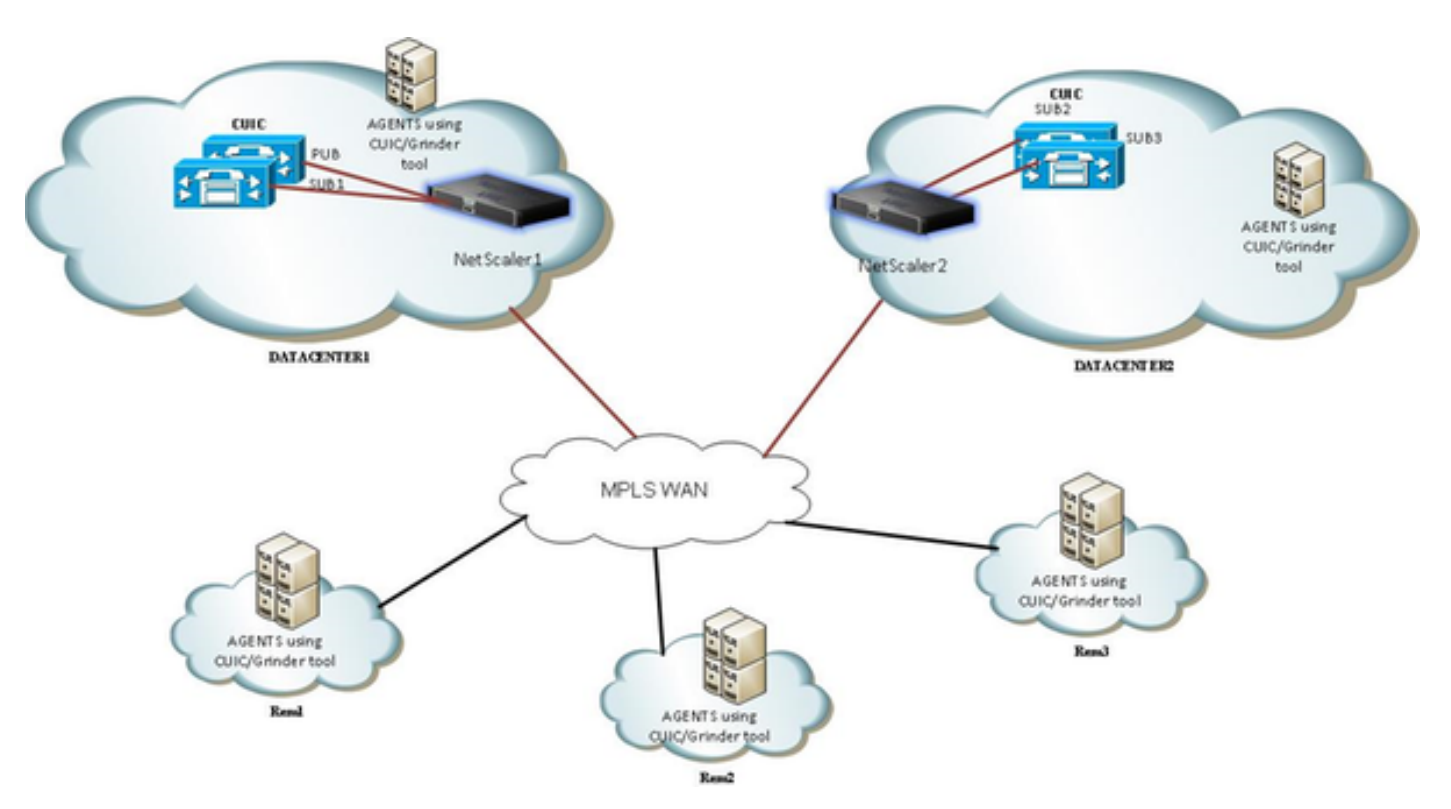

## Alcance o relatório unificado do centro da inteligência com HTTP/HTTPS

Quando o HTTP é desabilitado no server CUIC, este é o fluxo HTTP às portas diferentes.

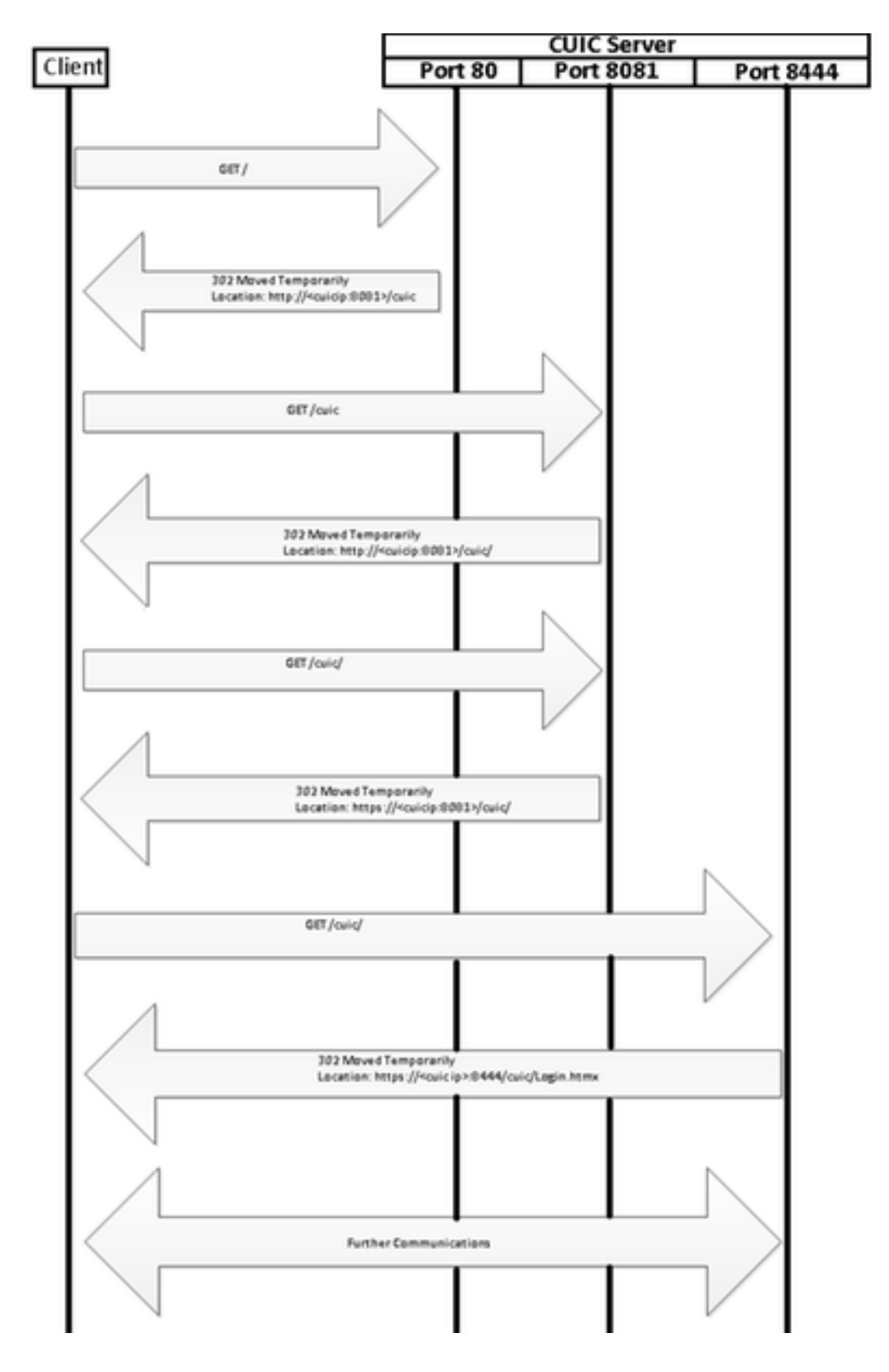

# Configuração

## Configurações de sistema

A configuração > os ajustes > configuram recursos básicos

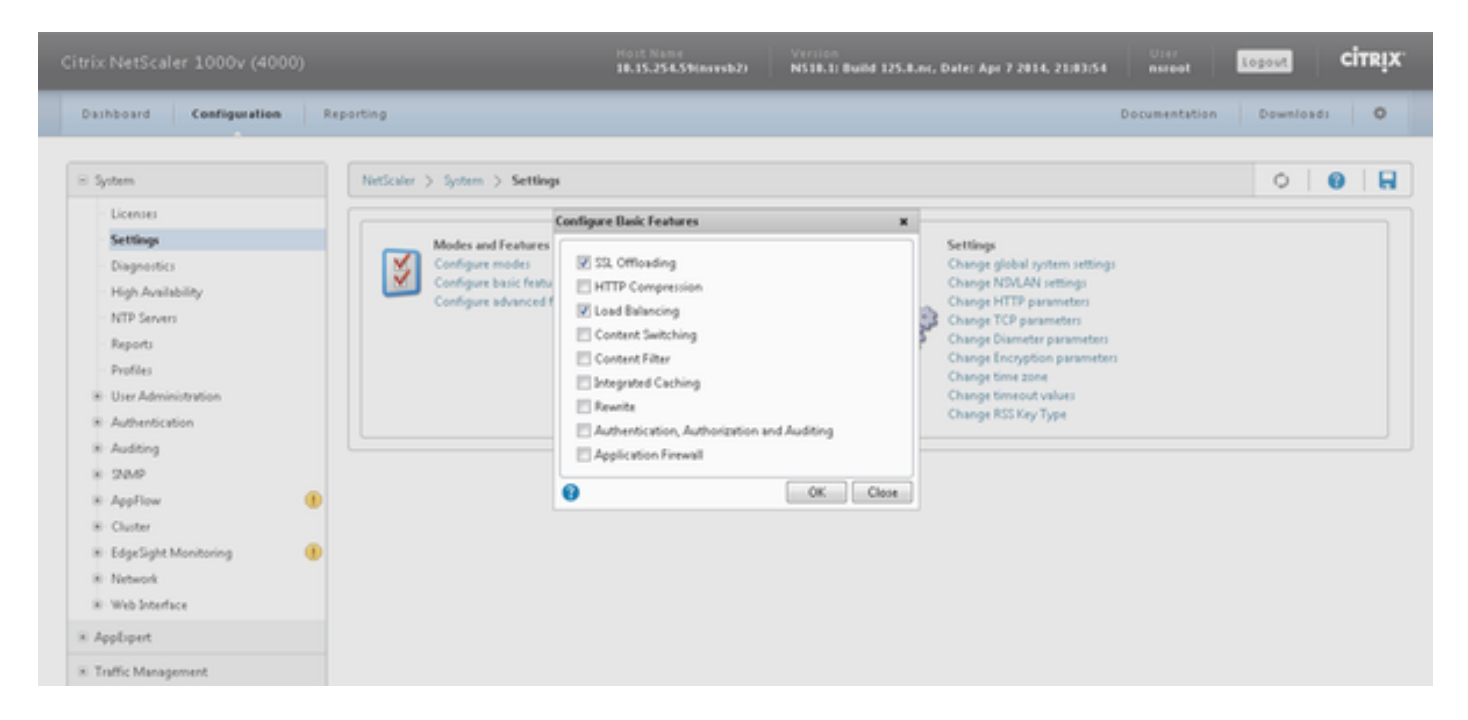

### Licença da transferência de arquivo pela rede

Sem licença o SSL não pôde trabalhar. Navegue ao sistema > às licenças > controlam licenças > licença da atualização

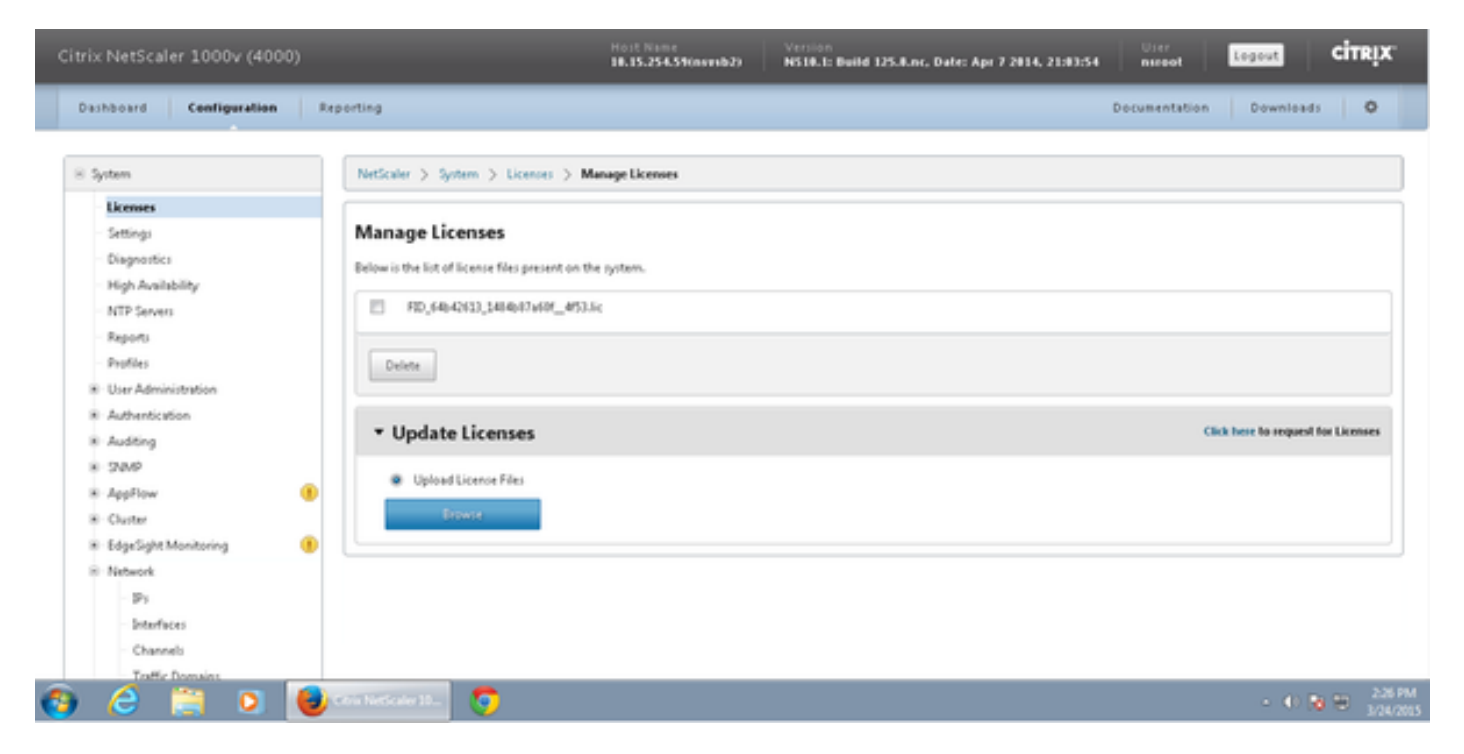

### Configuração de rede

Os clientes falam para carregar o equilibrador com o IP virtual (VIP) e o equilibrador da carga fala a CUIC através de seu IP da sub-rede (PIQUE).

# Clients

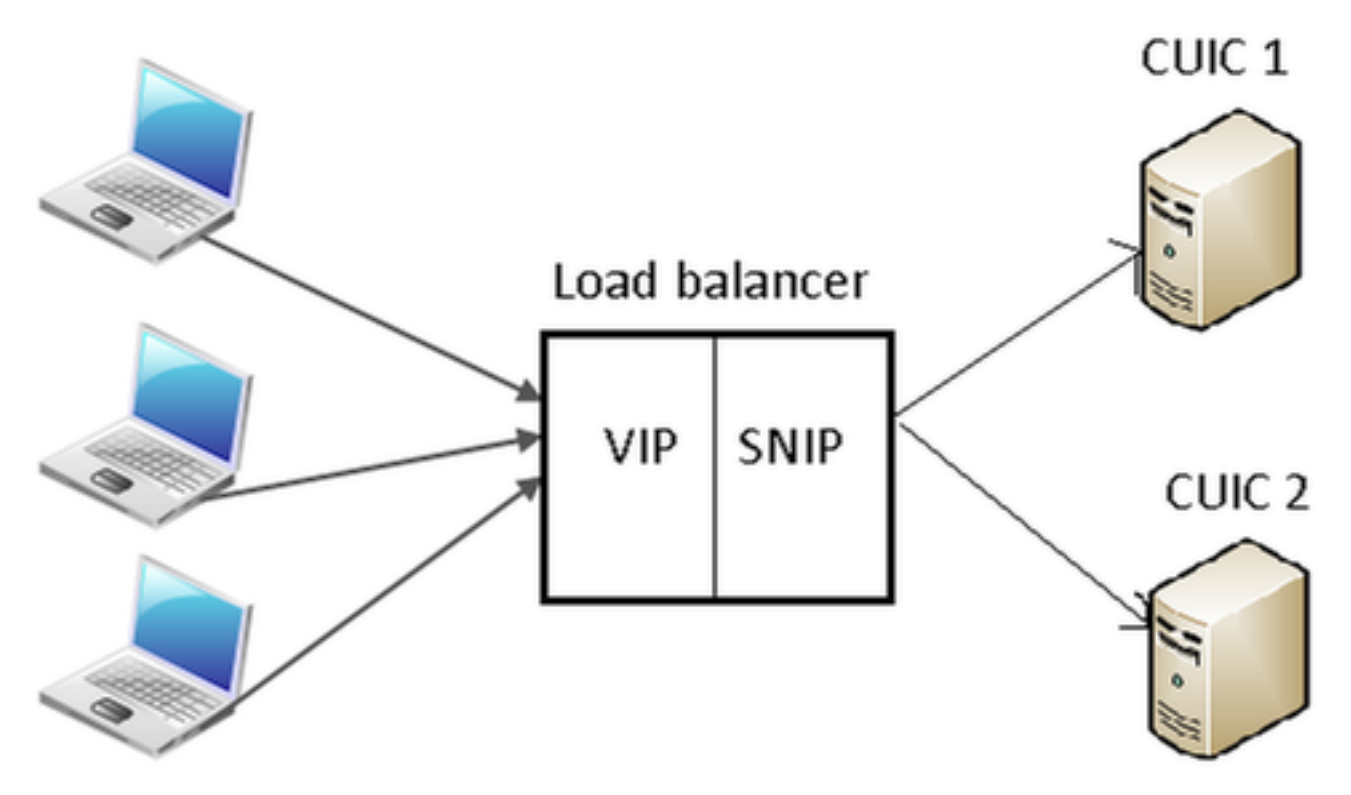

#### Sistema > rede > IPs > IPv4s do clique

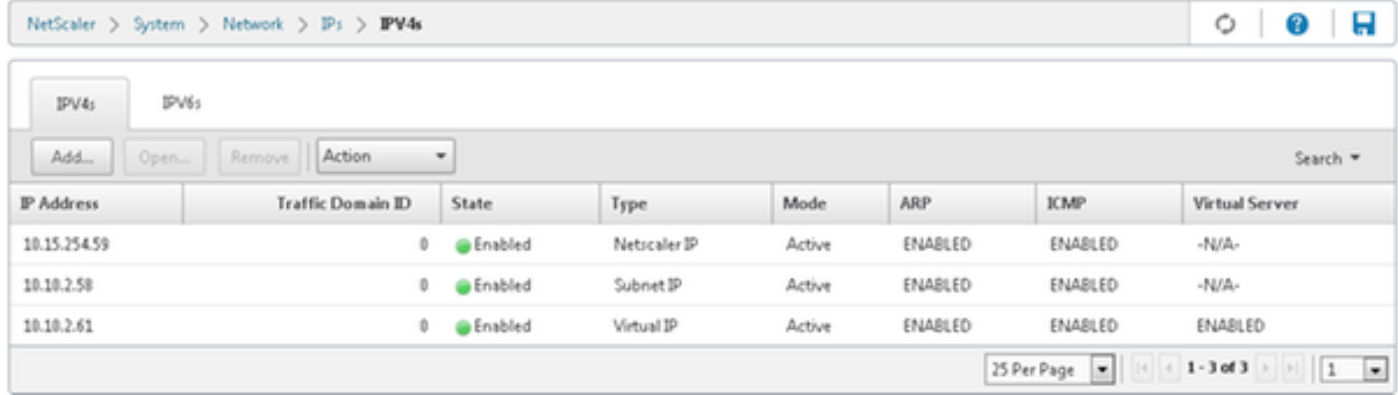

#### Crie o IP da sub-rede

Etapa 1. Clique sobre Add para adicionar o endereço IP de Um ou Mais Servidores Cisco ICM NT, tipo seleto como o IP da sub-rede.

Etapa 2. O clique cria para criar o endereço IP desejado.

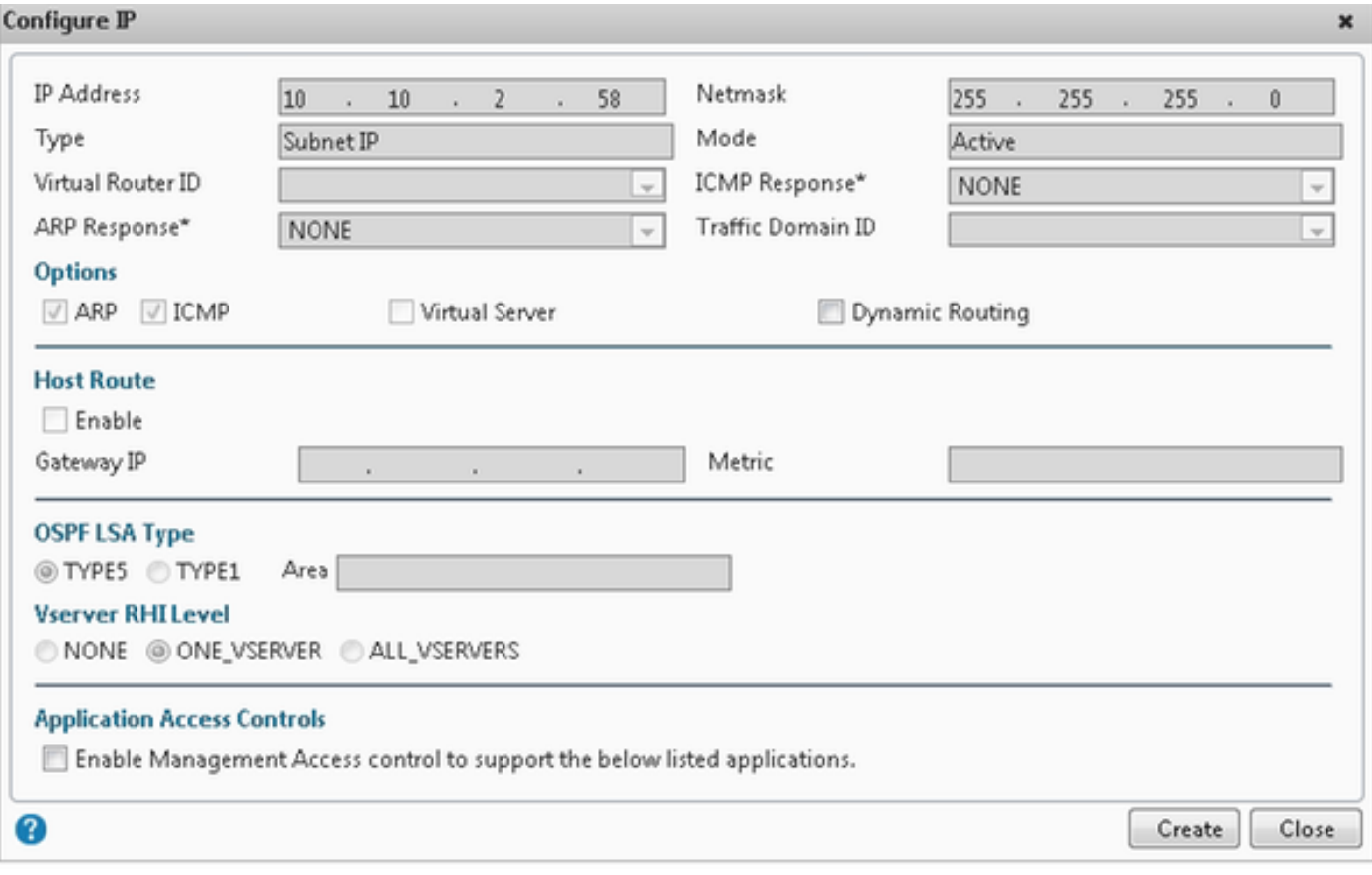

## Crie o VIP

Etapa 1. O clique adiciona para adicionar o endereço IP de Um ou Mais Servidores Cisco ICM NT, tipo seleto como o IP virtual.

Etapa 2. O clique cria para criar o endereço IP desejado.

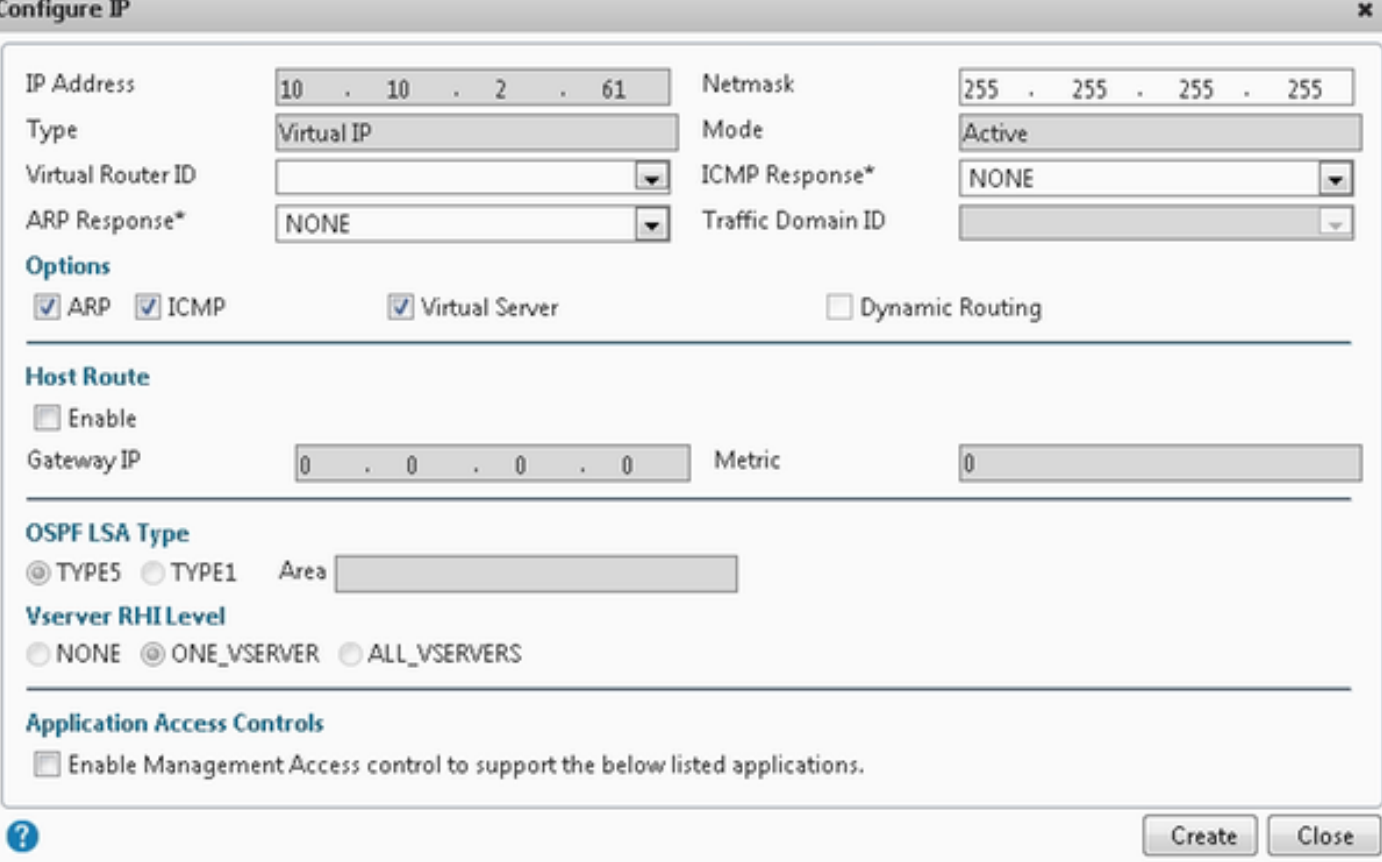

## Crie rotas

Se necessário, crie rotas à rede de onde os pedidos HTTP/HTTPS vêm carregar o equilibrador.

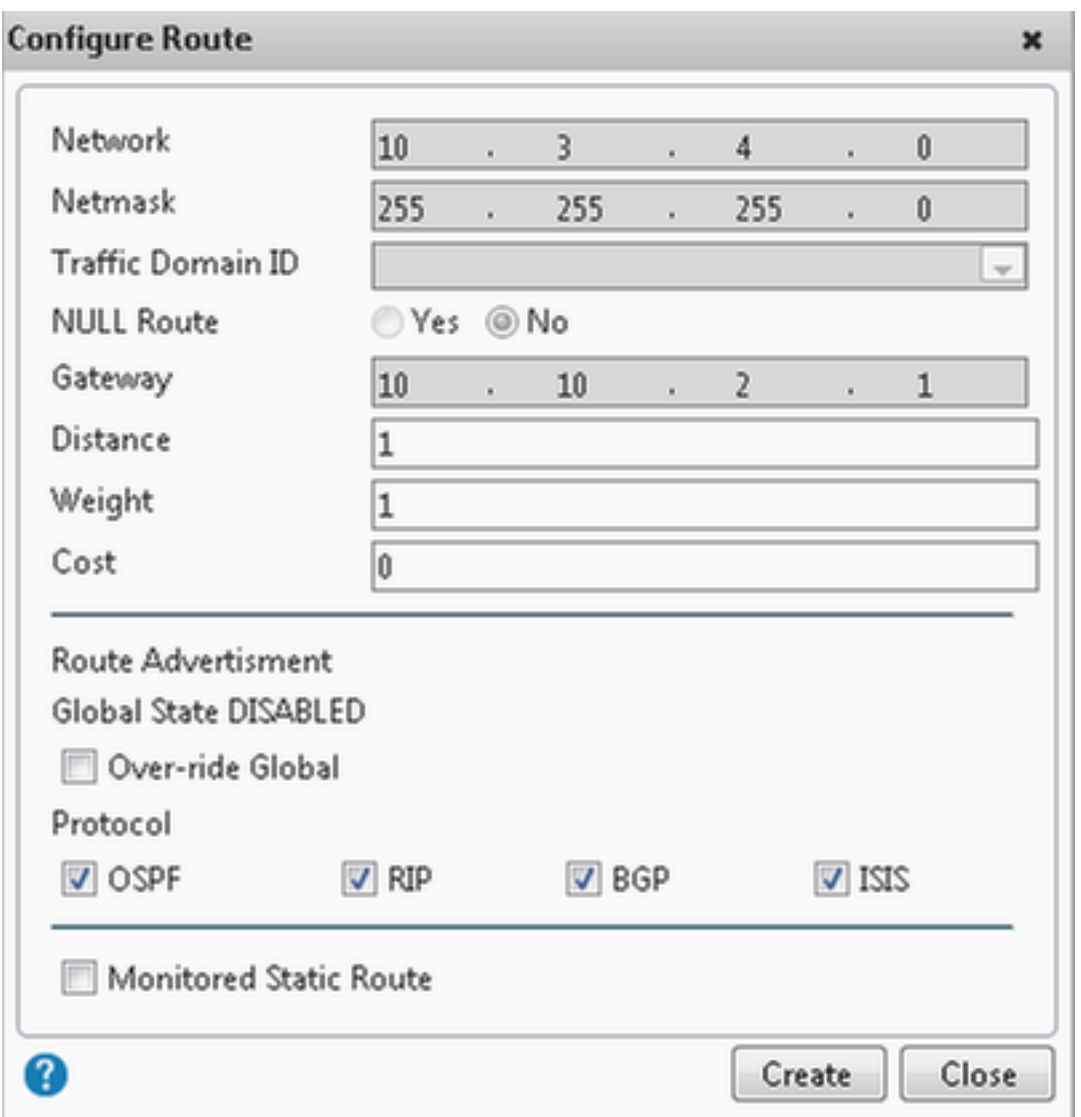

O clique cria para criar a rota desejada.

### Configuração do Balanceamento de carga HTTPS

Para criar entradas do servidor virtual, uma para cada porta em CUIC, três portas precisa de ser monitorado (portas de HTTP 80. 8081 e porta 8444 HTTPS). Cada entrada do servidor virtual é o IP e a combinação de porta que recebe o tráfego de HTTP do cliente (relatório de acesso CUIC).

Os servidores virtuais são exigidos para ser ligados com os server, para enviar a carga traficamnos. Para verificar o estado de saúde dos monitores do server, precisam de ser atribuídos a cada server. Usando os monitores, a carga detecta a falha do server (CUIC) e redistribui o tráfego de entrada aos server que estão na boa saúde para servir os pedidos.

Assim a associação é Server->Service e Server->Monitor virtuais.

Sumário das configurações:

- Crie monitores
- Crie server
- Crie serviços com a associação do server
- Ligue cada serviço aos monitores correspondentes
- Crie servidores virtuais
- Ligue serviços correspondentes com os servidores virtuais
- Crie o grupo da persistência e adicionar servidores virtuais

Esta imagem descreve três entradas do servidor virtual e sua associação.

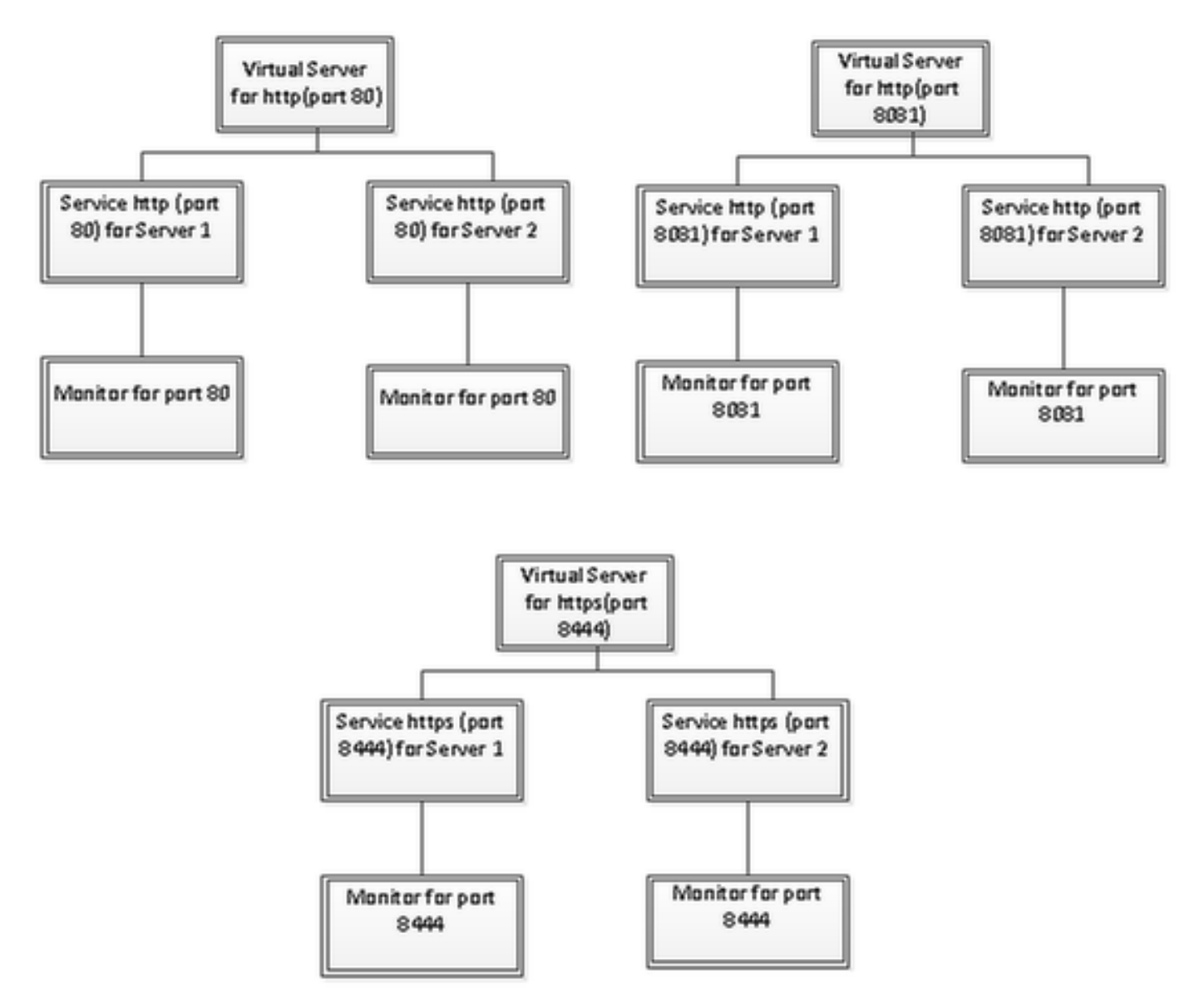

#### Crie monitores

Navegue à gerência do tráfego > ao Balanceamento de carga > aos monitores

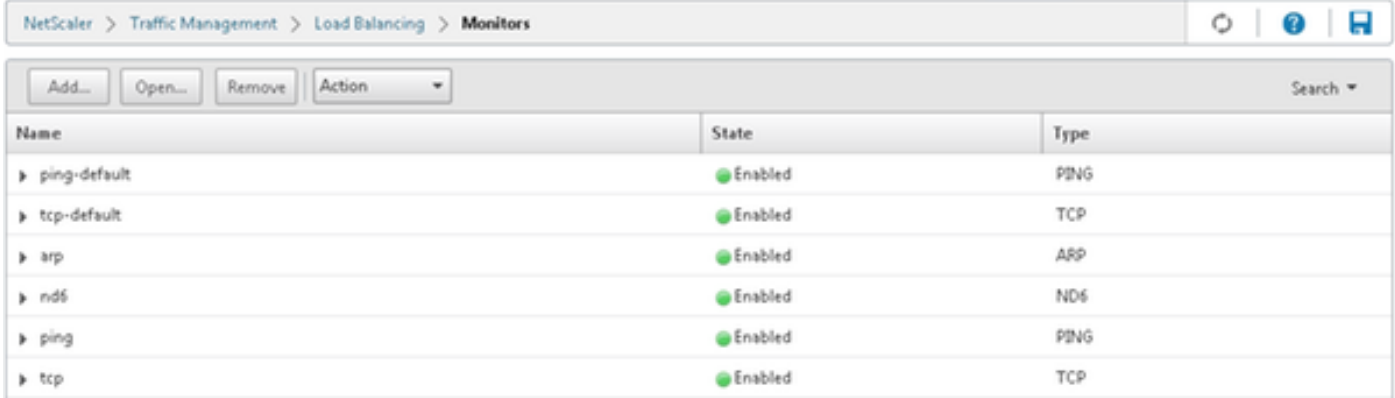

Para criar o monitor, navegue à gerência do tráfego > ao Balanceamento de carga > aos monitores, clicam sobre o botão Add.

Três tipos de monitores são criados, para a porta 80, 8081and 8444.

### Crie o monitor para a porta 80 HTTP

Selecione o tipo como o TCP e especifique o intervalo, o intervalo da resposta, o tempo ocioso da máquina, o Retries etc. em conformidade.

O clique cria para criar o monitor. Para o HTTPS, duas necessidades dos monitores de ser criado (uma pelo server).

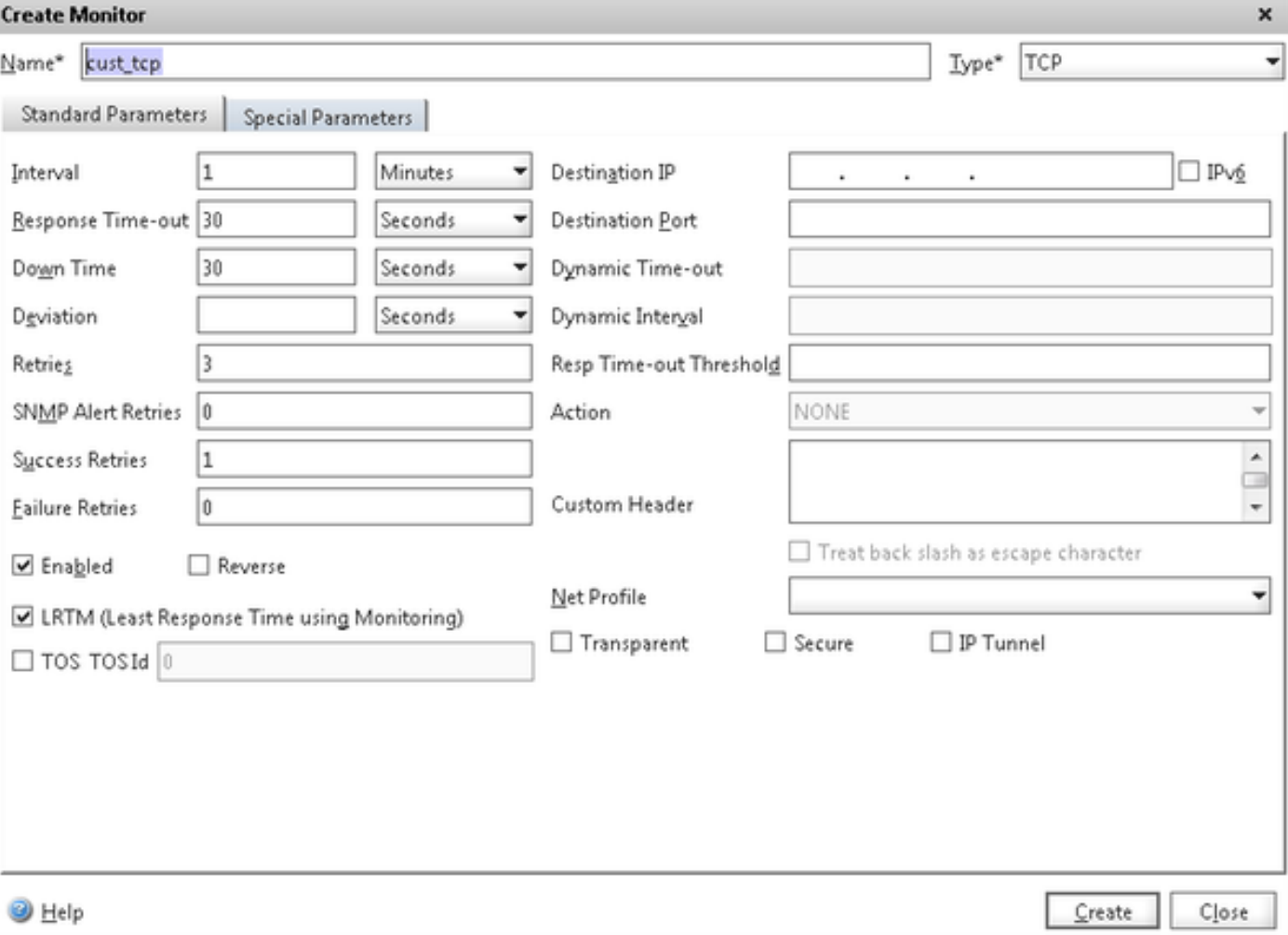

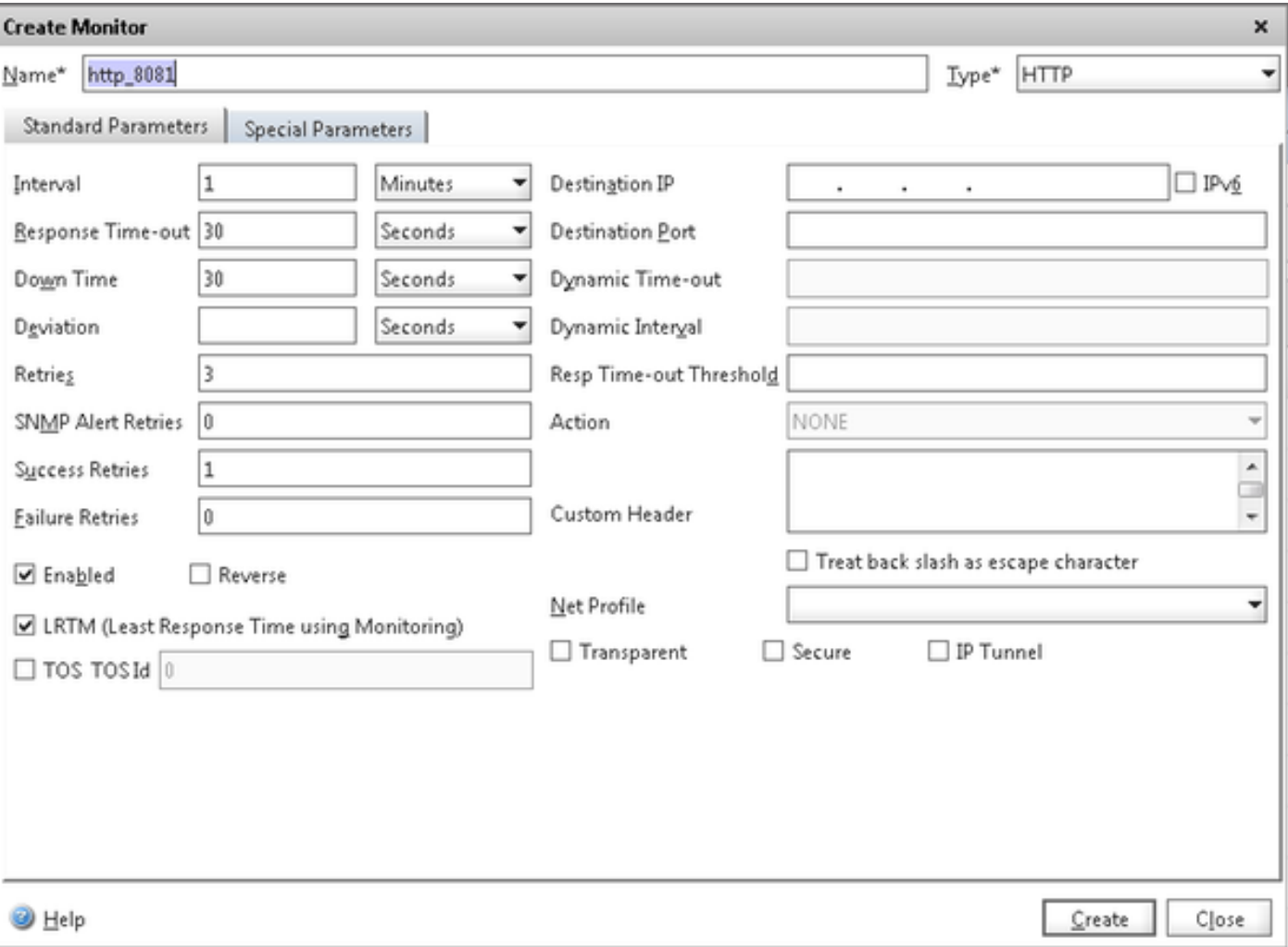

Para o HTTPS datilografe o monitor, configuram a seção do parâmetro especial. Este monitor relata o sucesso se a resposta ao pedido do HTTP é 200 ou 302.

Quando o HTTP é desabilitado em CUIC, 302 estão esperados de outra maneira 200. Para tratar ambas as situações 200 e 302 seja incluído.

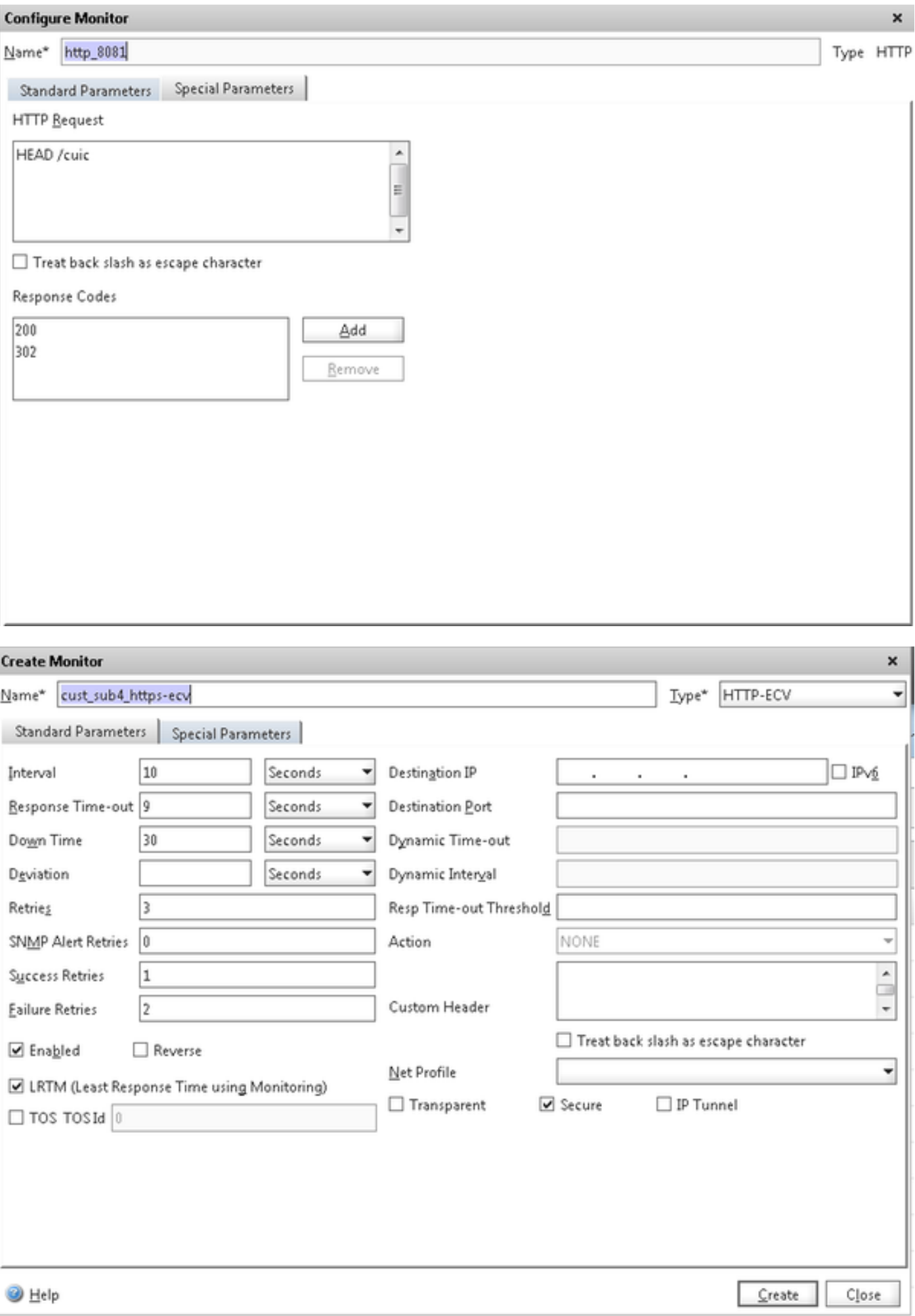

Para o HTTPS datilografe o monitor, configuram a seção do parâmetro especial. Este monitor relata o sucesso somente se a resposta contém uma corda no serviço.

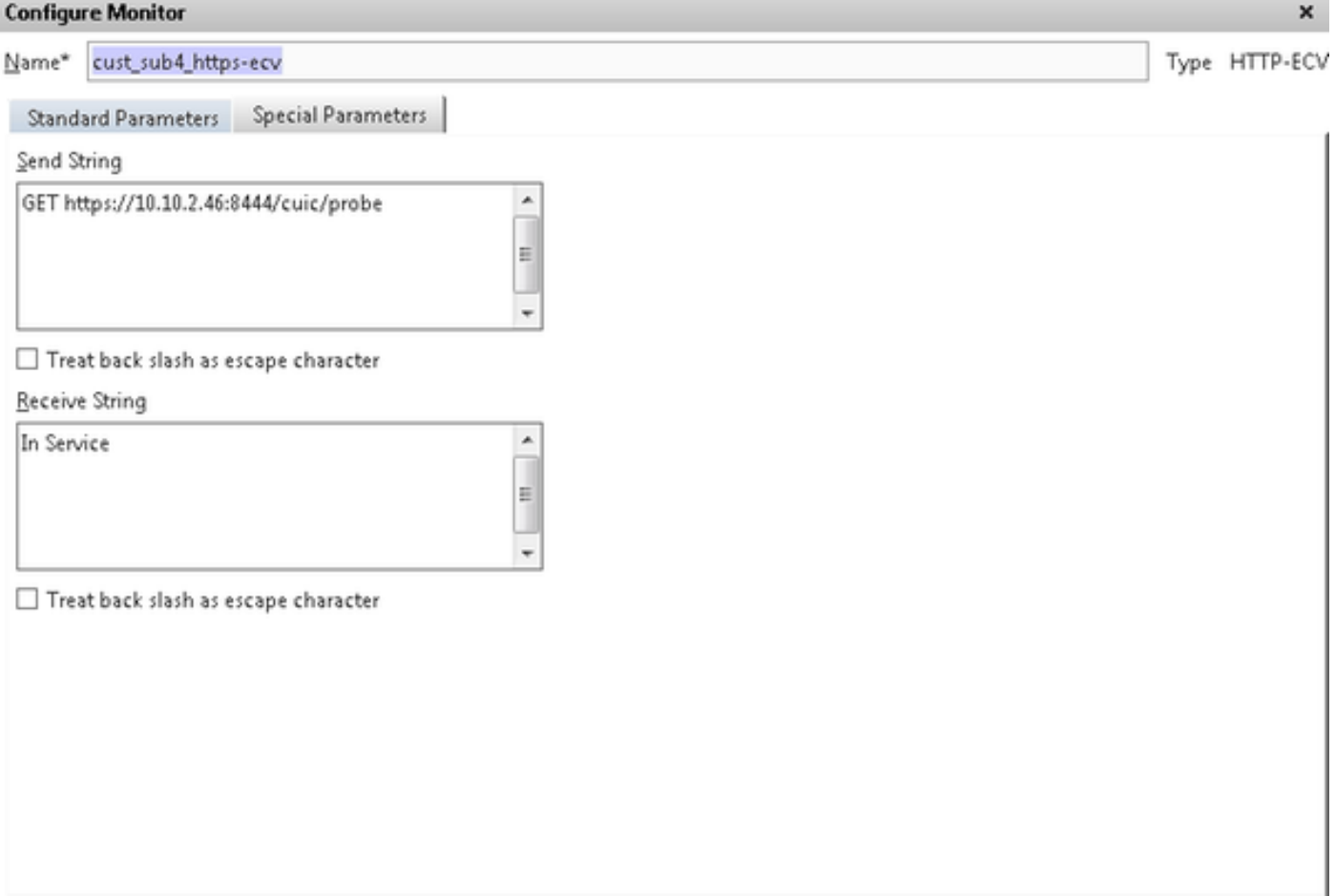

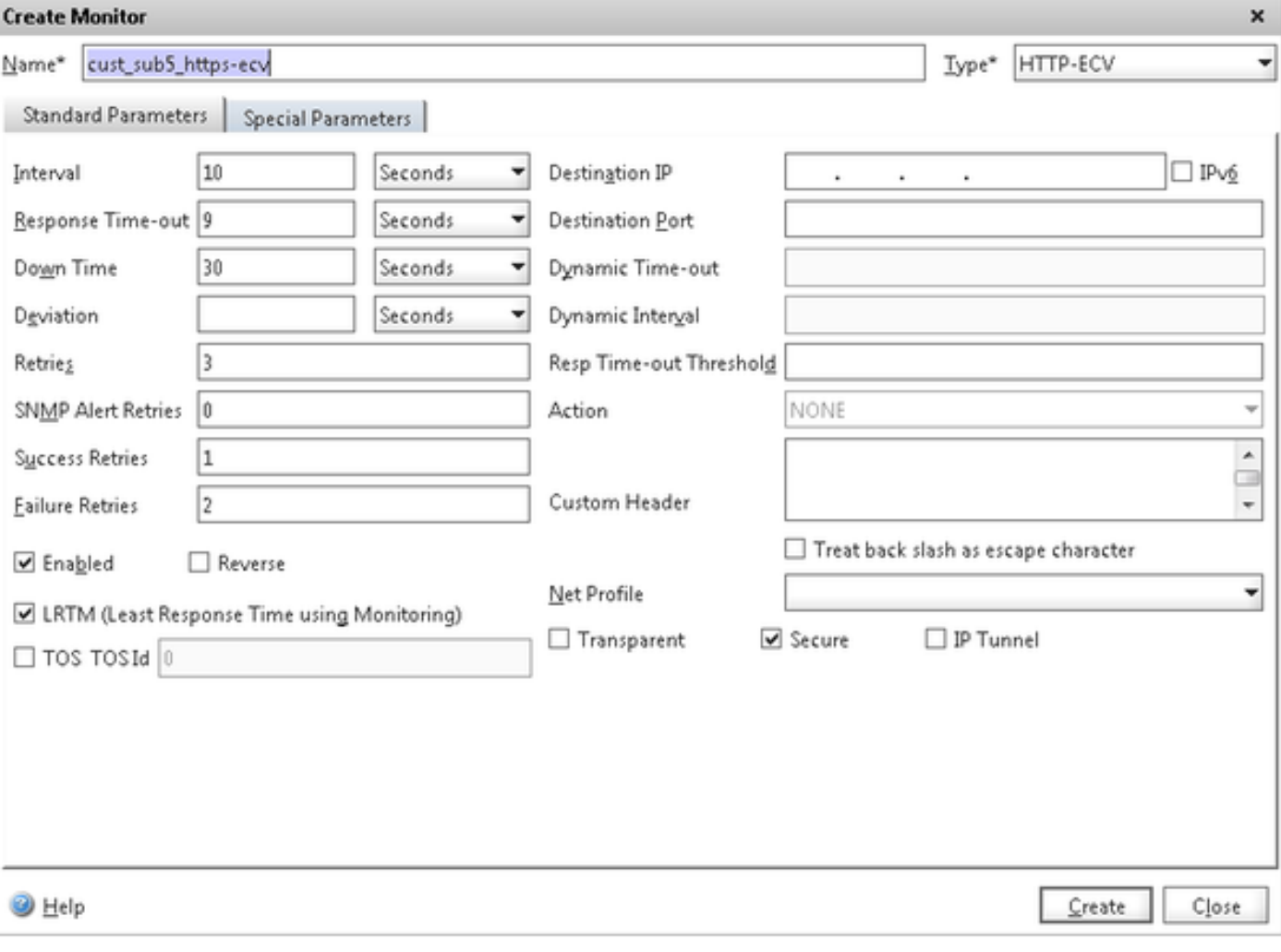

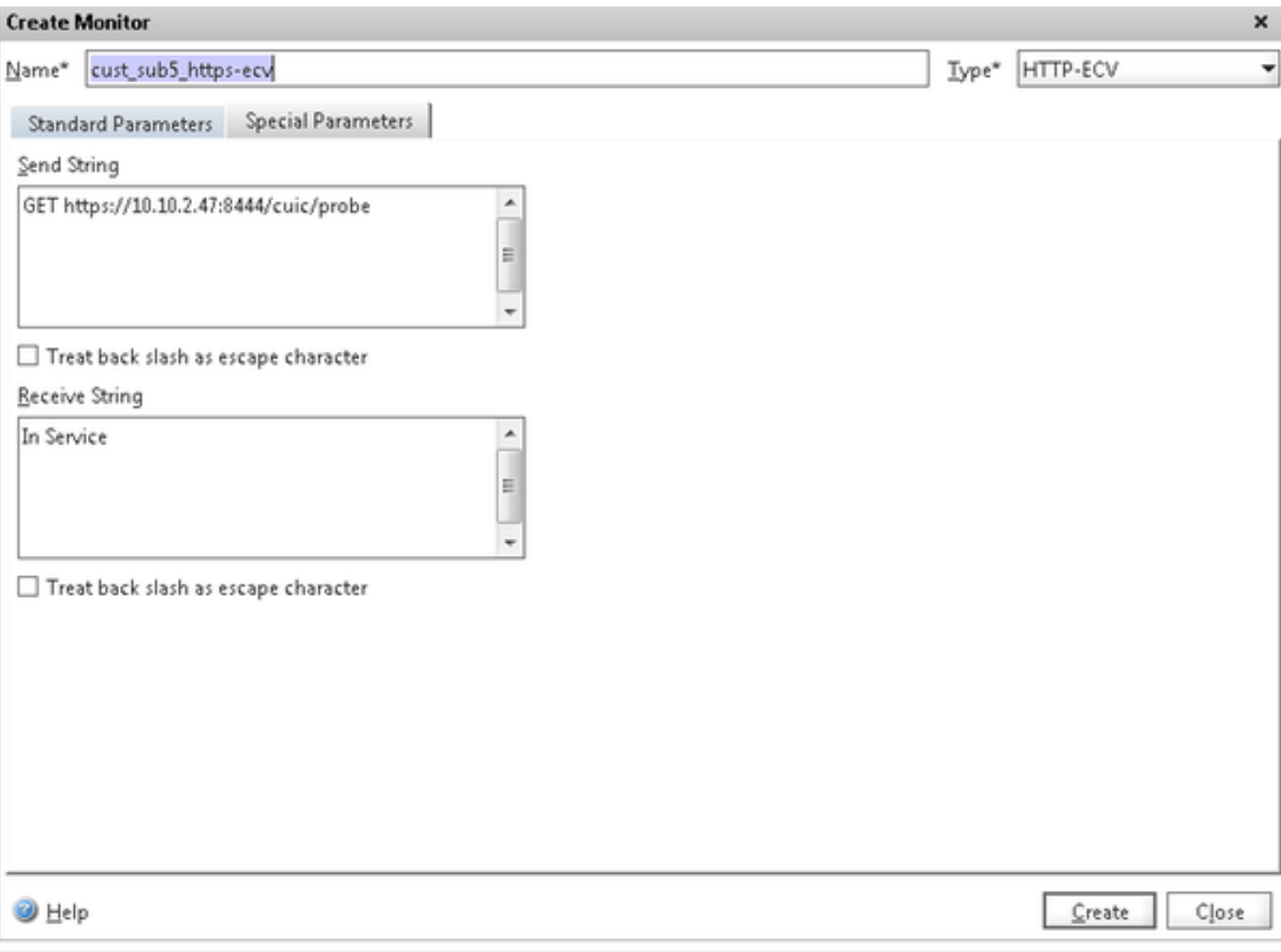

### Crie server

O server representa um nó CUIC. Para cada nó CUIC servido pelo equilibrador da carga uma entrada de servidor é exigida.

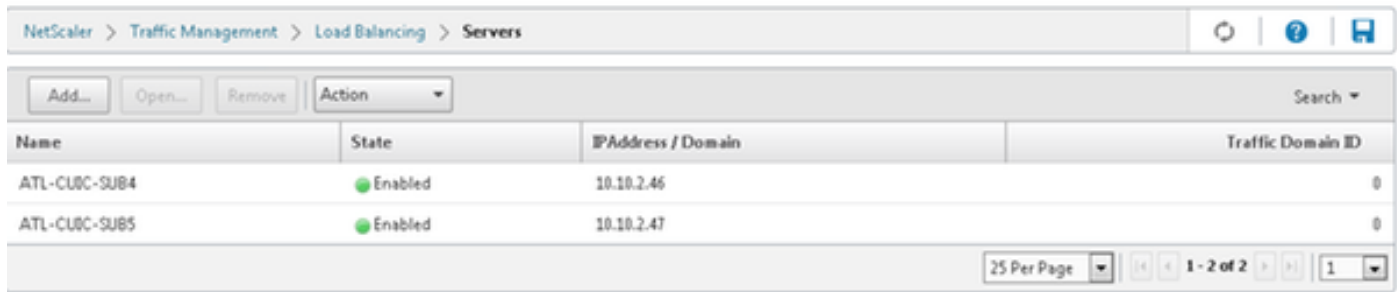

Para criar o server, navegue à **gerência do tráfego > ao Balanceamento de carga > aos server**, clicam sobre o **botão Add**.

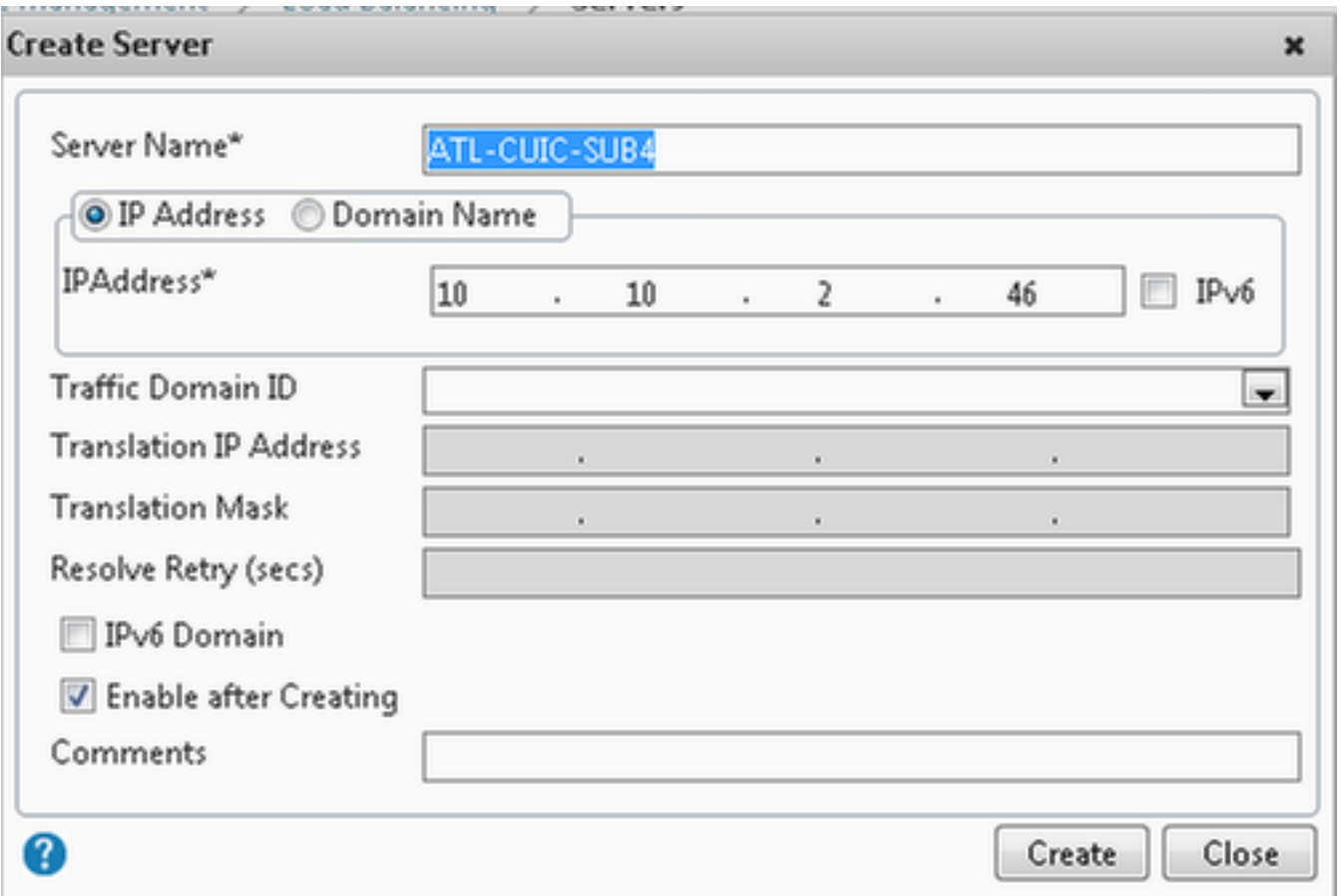

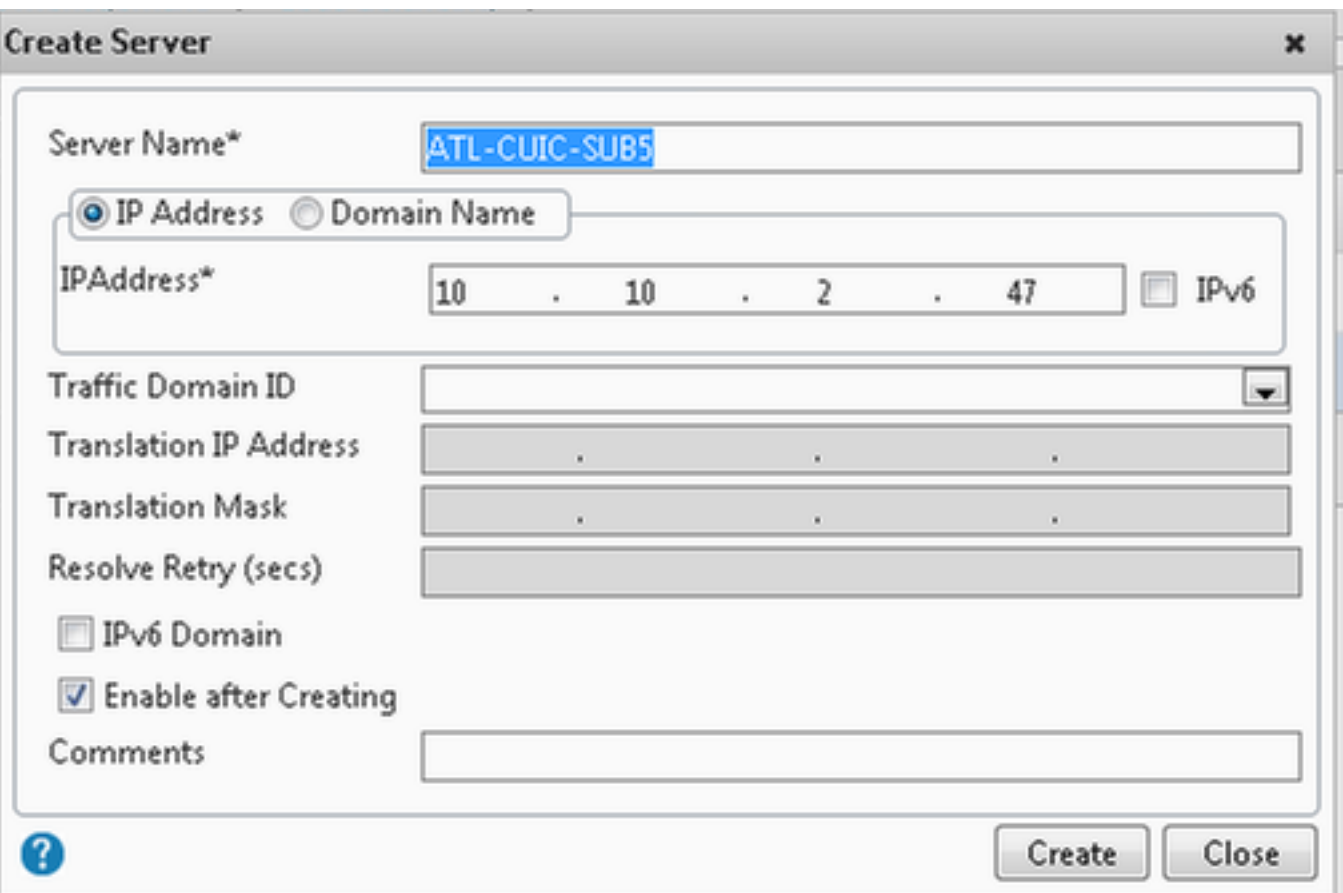

## Crie serviços

Para criar o monitor, navegue ao > serviços da gerência do tráfego > do Balanceamento de carga, clicam sobre Add.

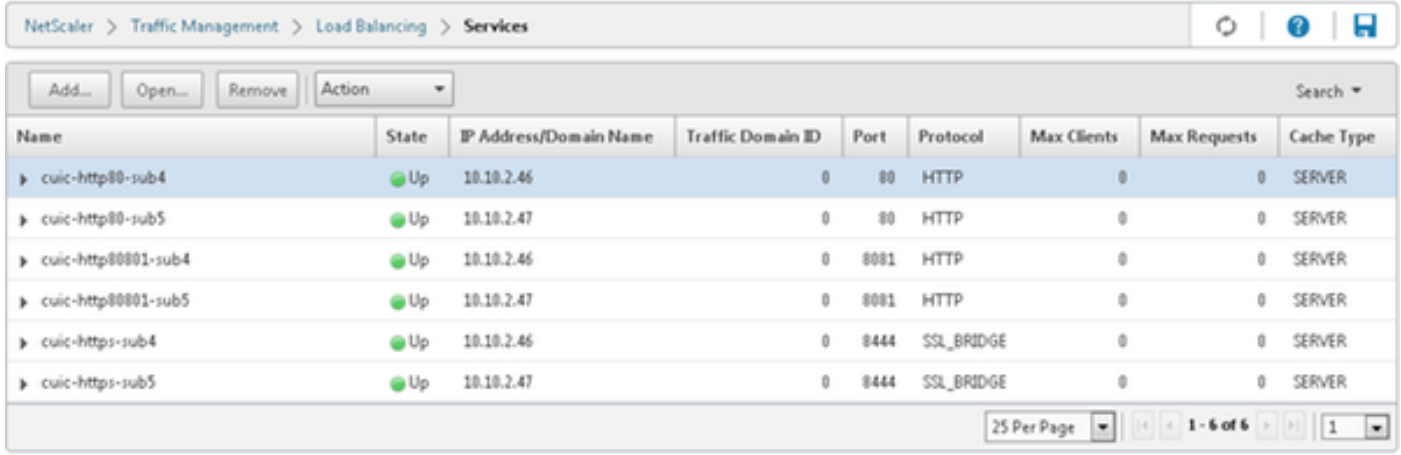

Quando não há nenhum monitor associado, um monitor do padrão pôde ser indicado na caixa configurada. Sem remover isso, selecione o monitor correto dos monitores disponíveis da lista disponível (nesta imagem que é cust\_tcp) e o clique adiciona para movê-lo para a lista configurada. Clique em OK. A próxima vez quando esta página é aberta, mostra somente o monitor selecionado. O monitor do padrão desaparece. Isto acontece porque; sempre um serviço precisa de ser associado com monitorado. Se nada é configurado, o equilibrador da carga fornece um padrão um, mas quando o usuário seleciona monitorado então carrega o equilibrador remove o monitor do padrão.

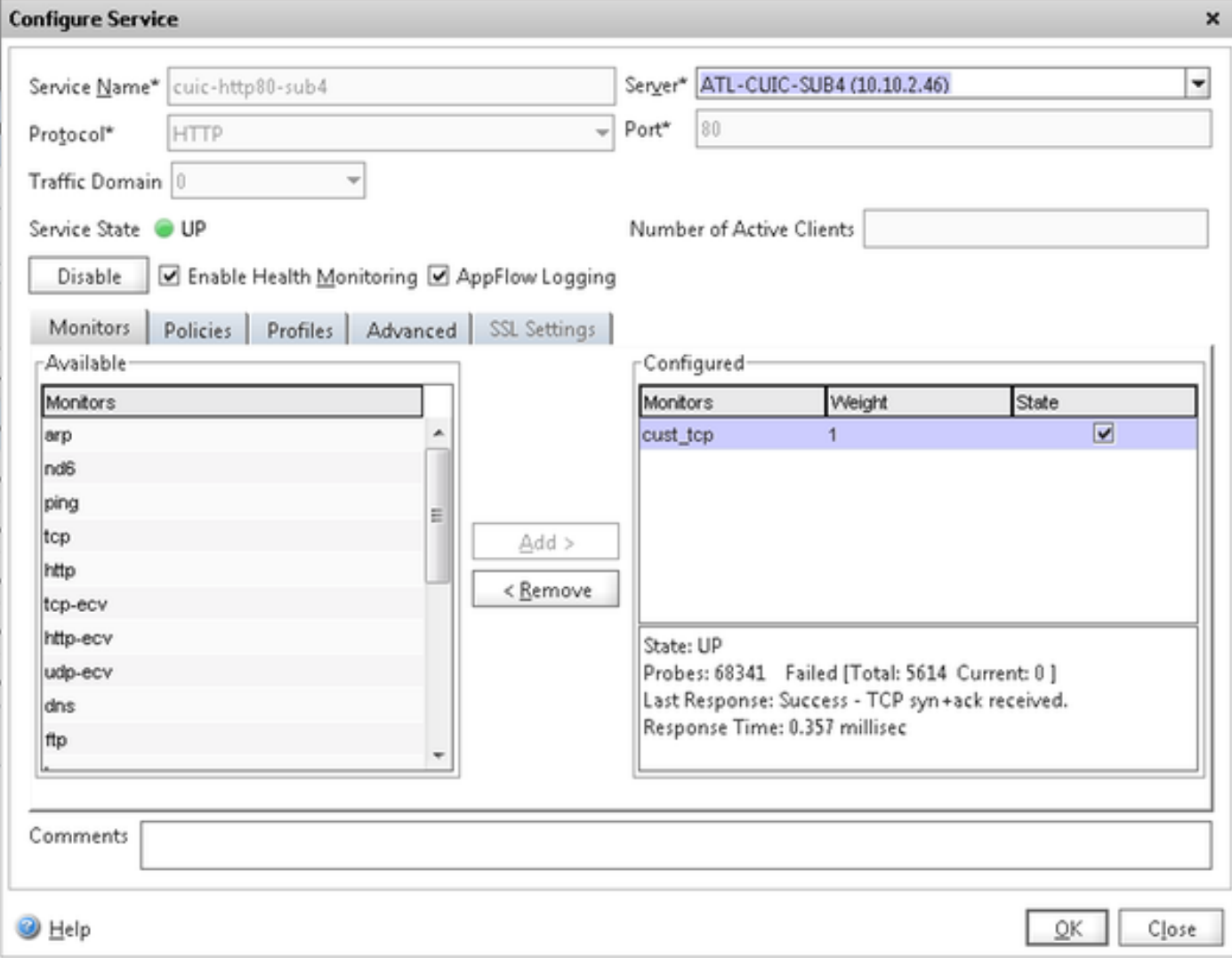

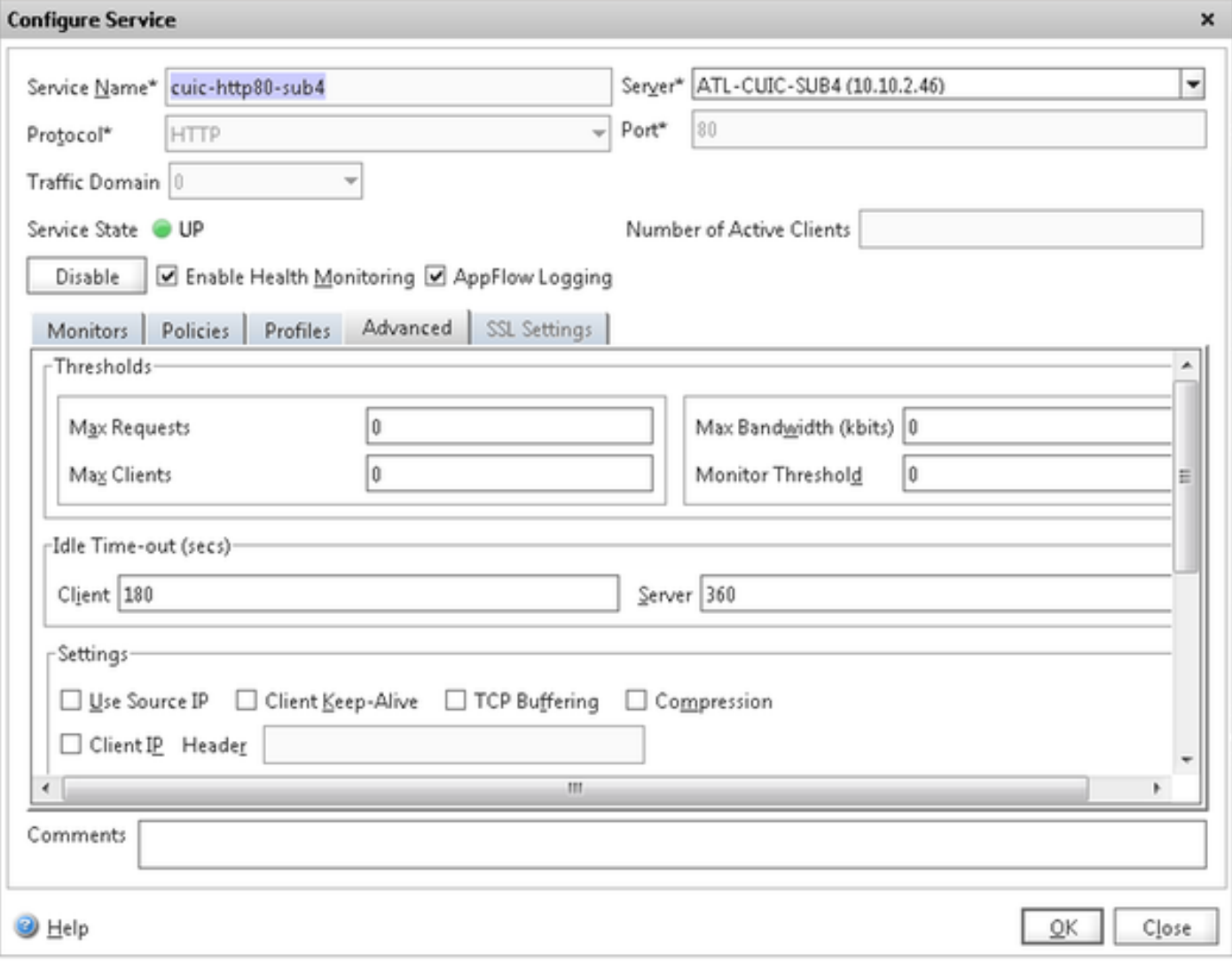

#### **Configure Service**

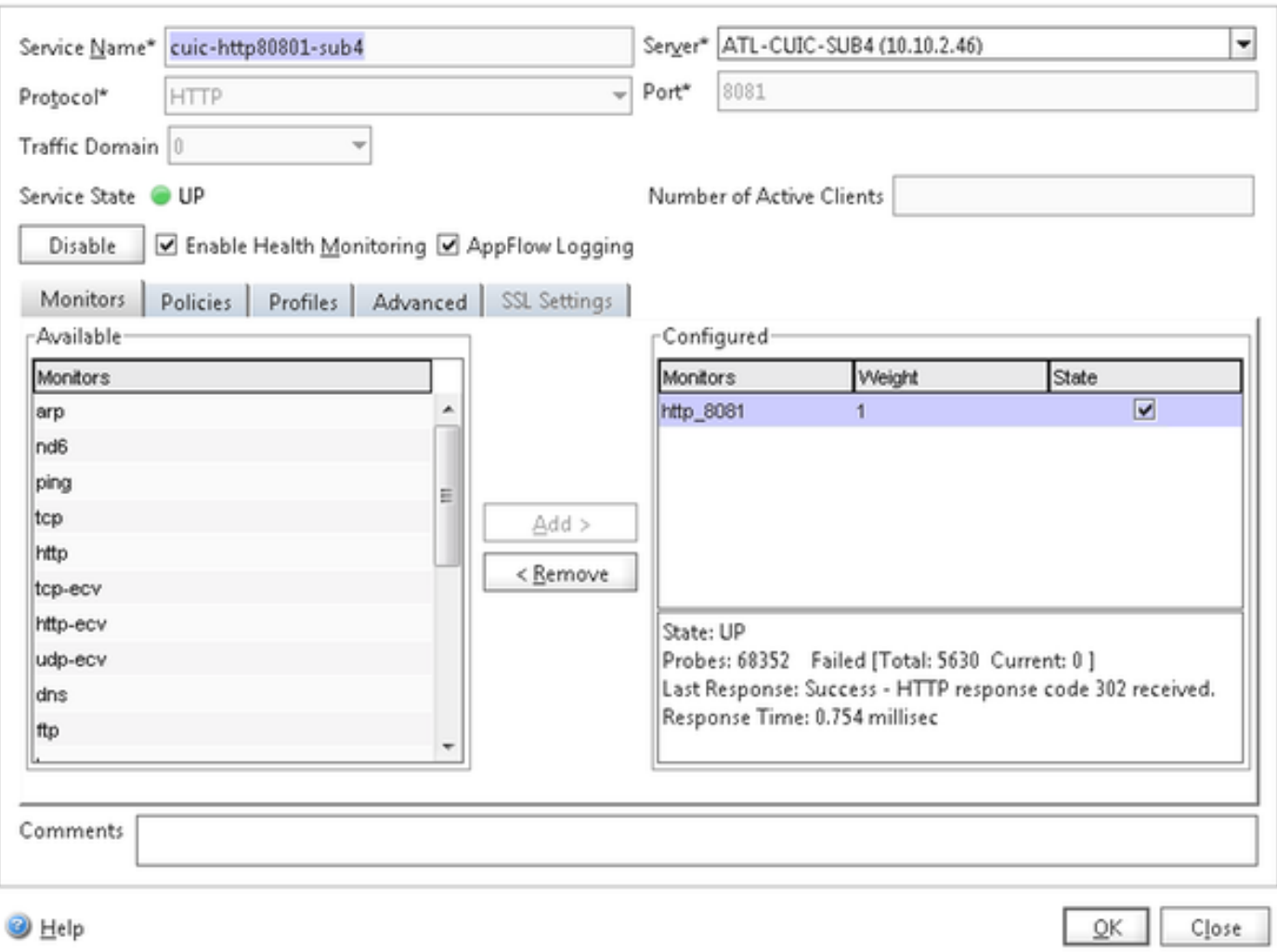

 $\pmb{\times}$ 

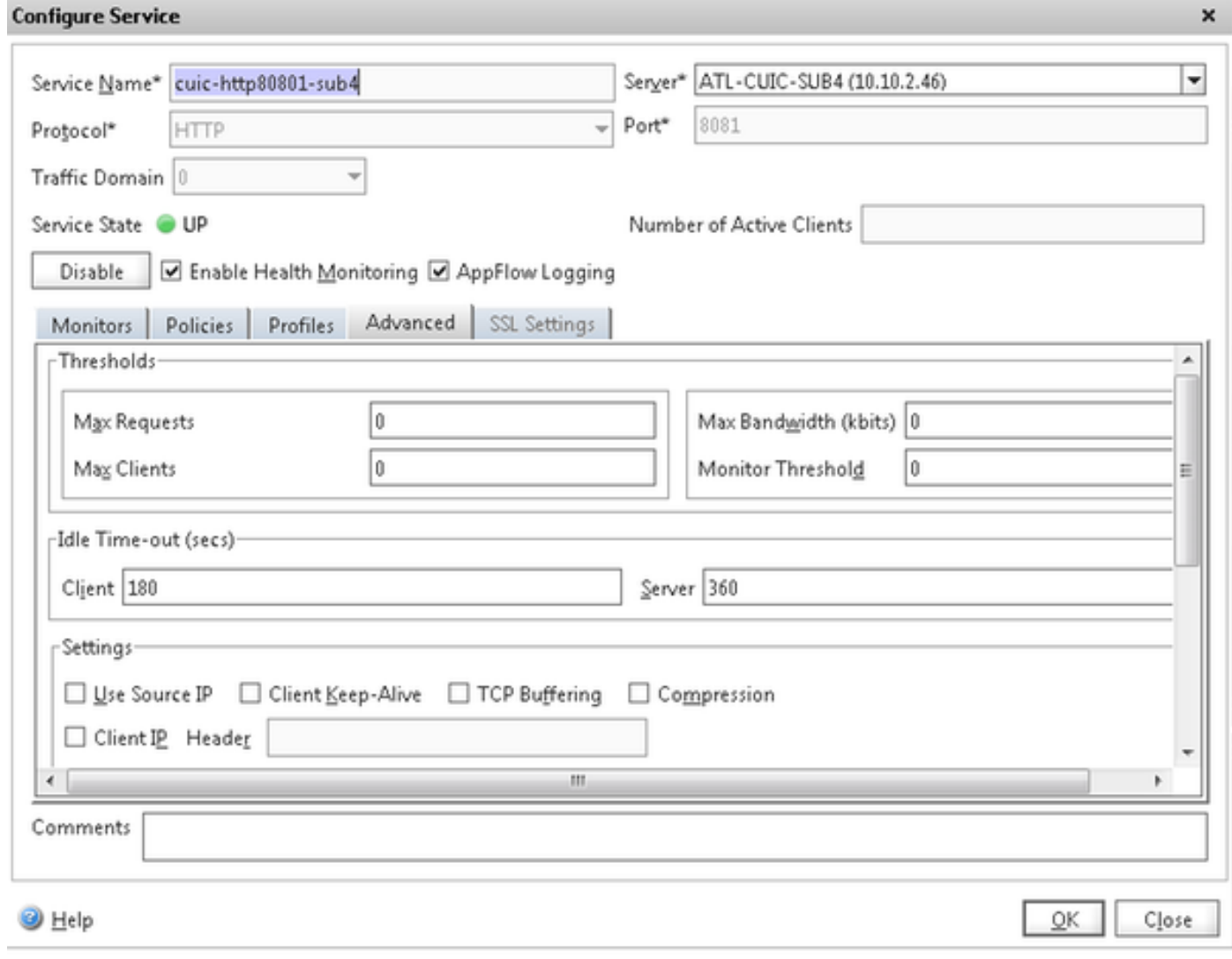

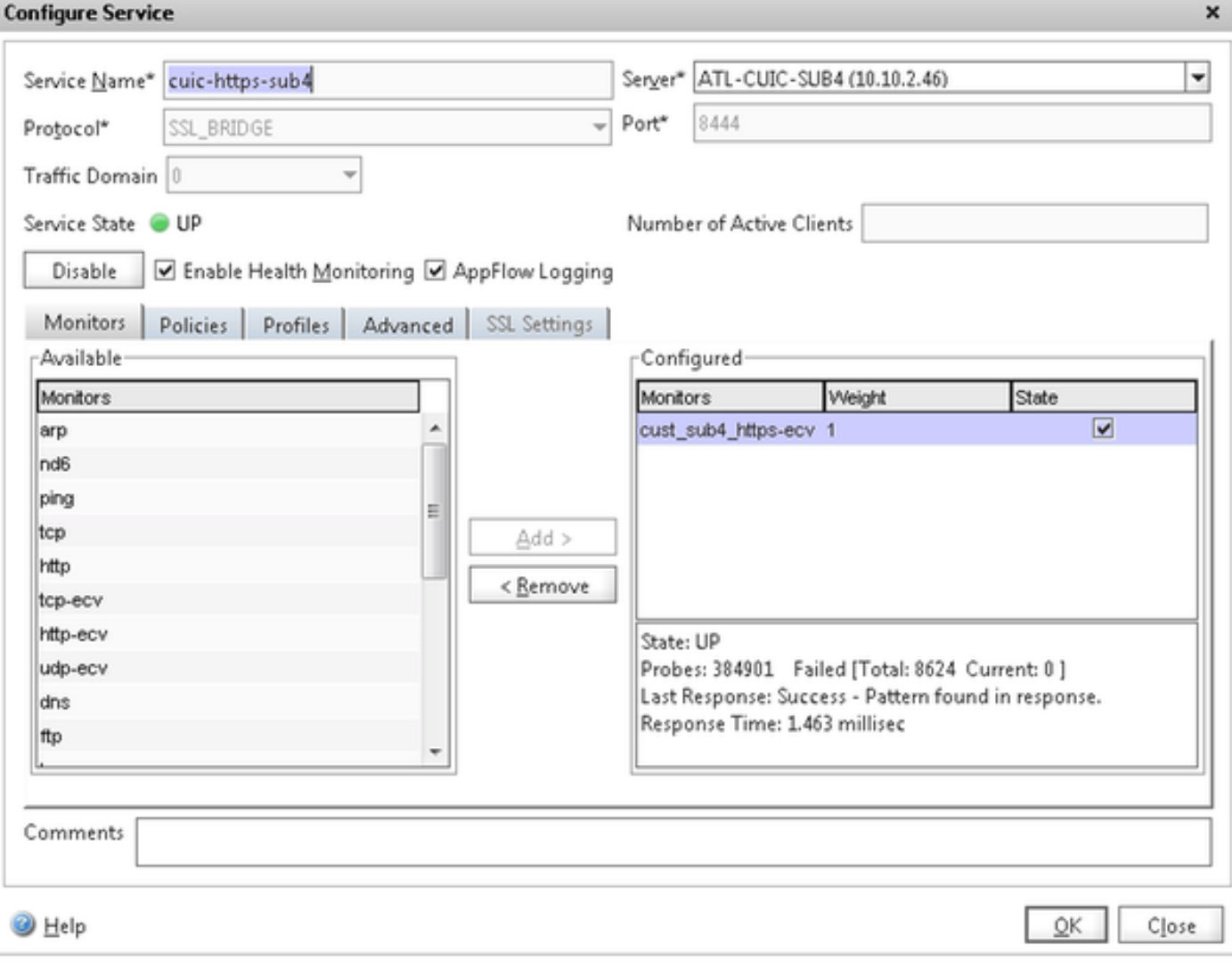

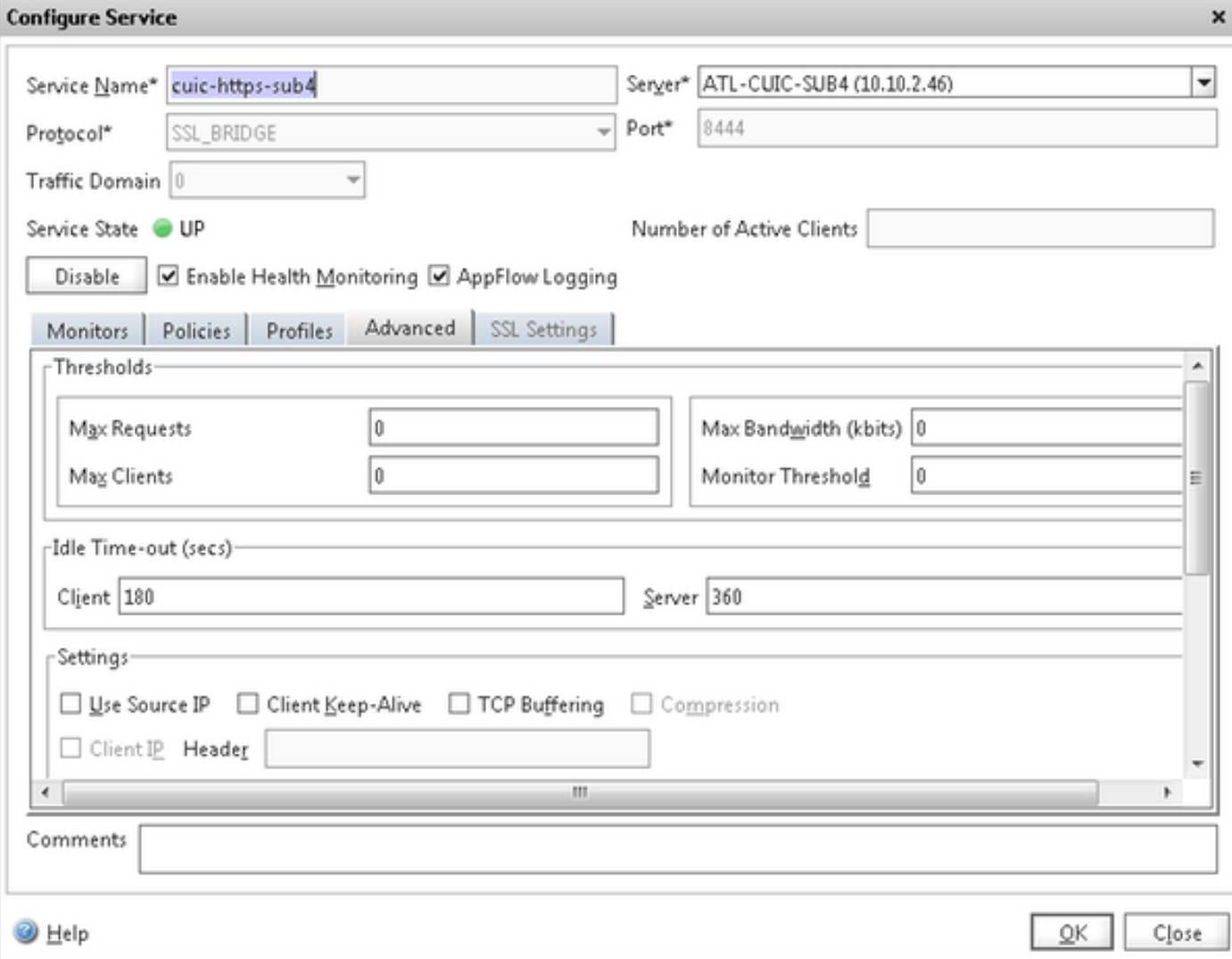

### Crie o servidor virtual

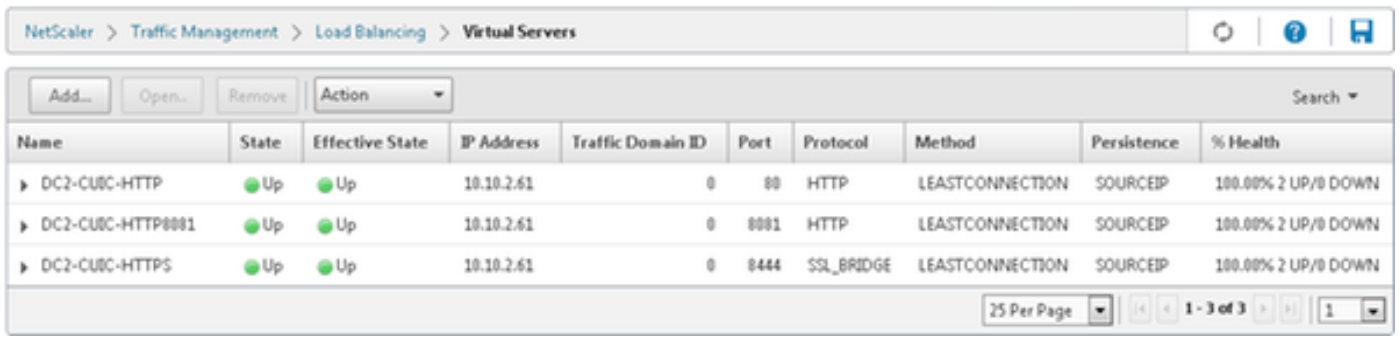

Para criar um servidor virtual, para navegar à gerência do tráfego > ao Balanceamento de carga > aos servidores virtuais, e ao clique adicionar.

Verifique os serviços que precisa de ser associado com este serviço virtual.

Na aba do método e da persistência, selecione o método como menos conexão, a persistência como SOURCEIP e o intervalo como 40 minutos. Isto é porque a taxa de atualização histórica do relatório do padrão é ajustada a 30 minutos; você precisa de configurar algum valor maior do que a taxa de atualização. Se você está configurando a taxa de atualização diferente para relatórios de histórico, a seguir mude este valor também.

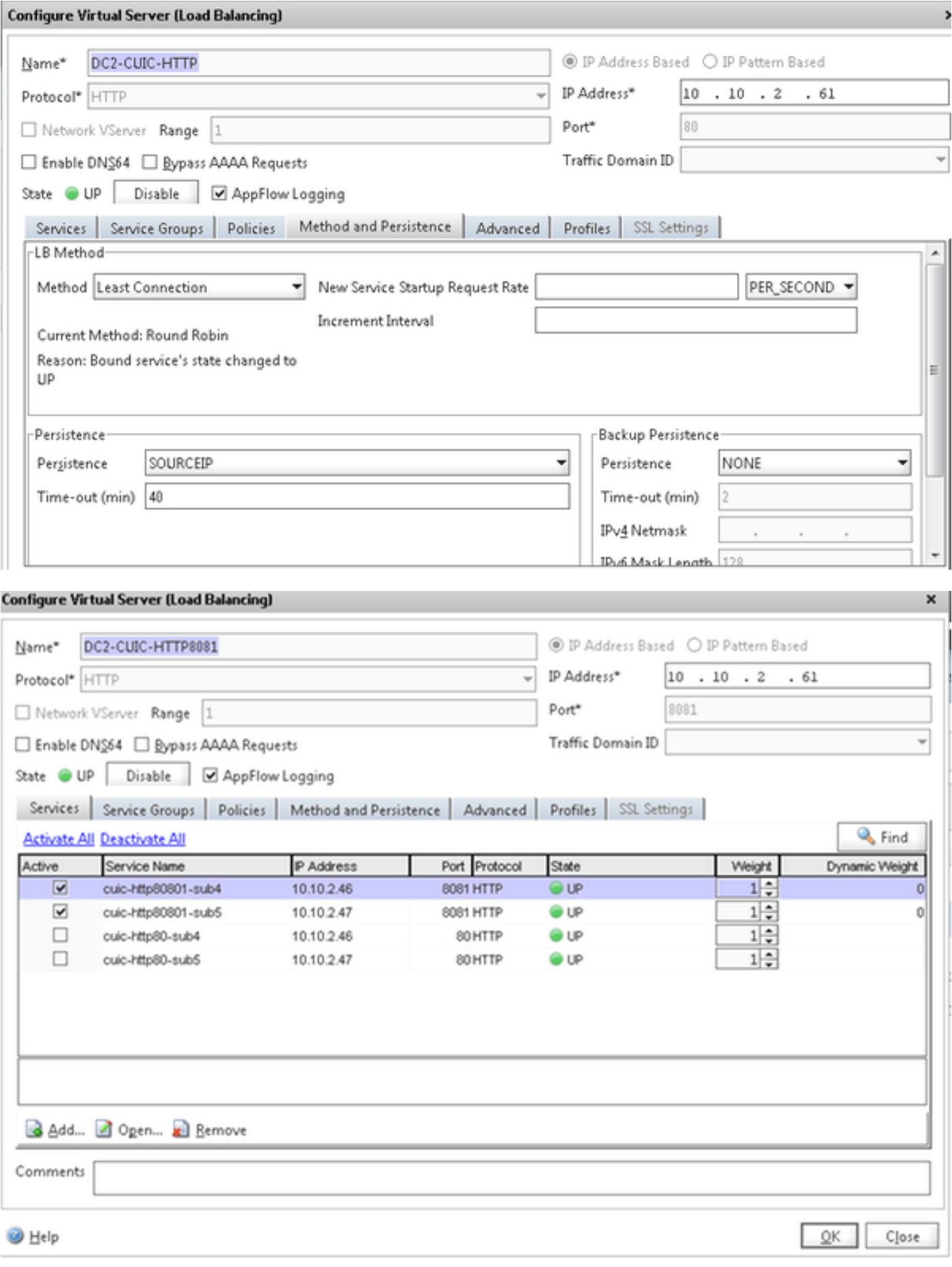

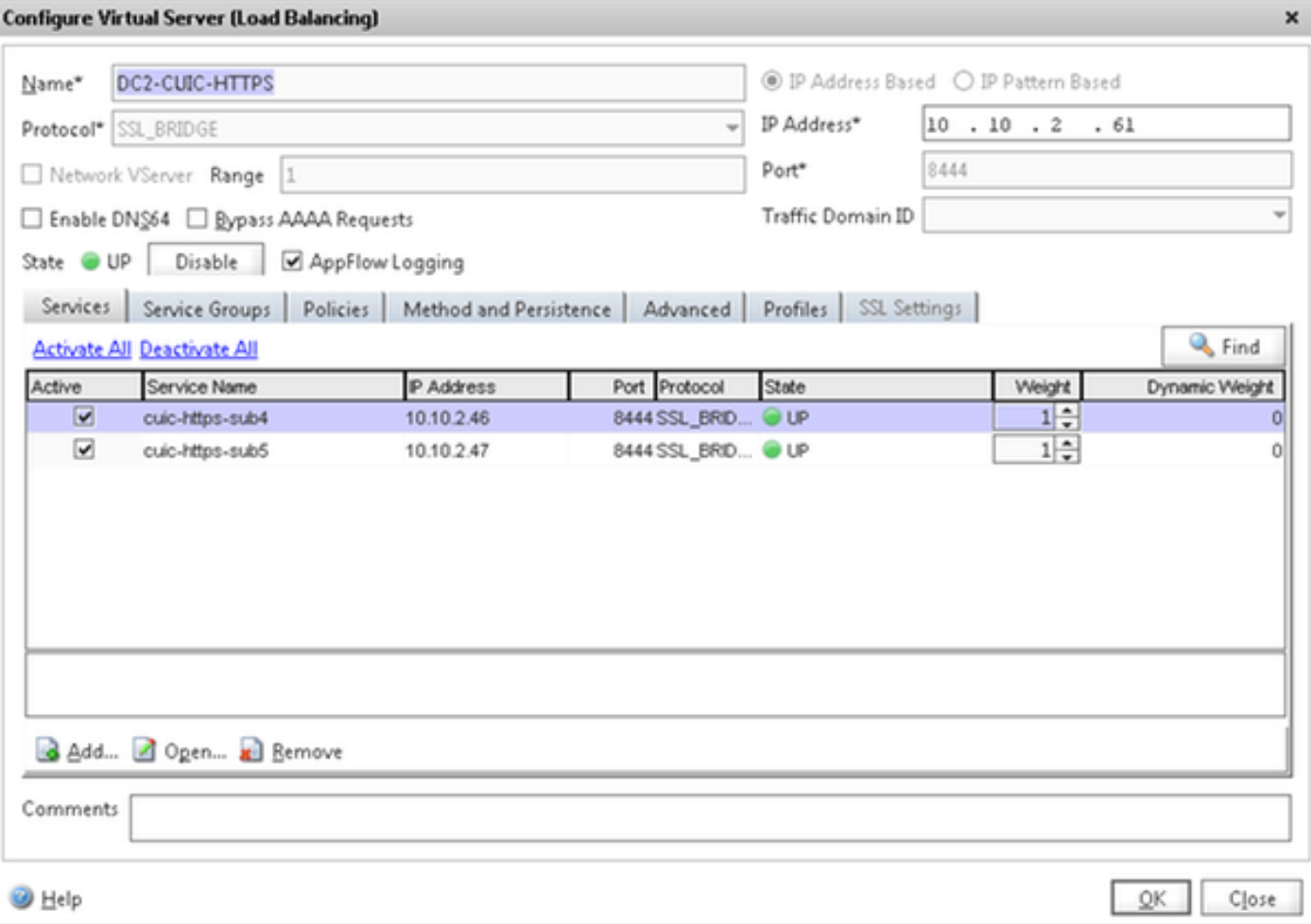

### Crie grupos da persistência

Para criar o grupo da persistência, navegue à gerência do tráfego > aos grupos do Balanceamento de carga > da persistência, clique adicionam.

Selecione o método como menos conexão, a persistência como SOURCEIP e o intervalo como 40 minutos. Isto é porque a taxa de atualização histórica do relatório do padrão é ajustada a 30 minutos; você precisa de configurar algum valor maior do que a taxa de atualização. Se você está configurando a taxa de atualização diferente para relatórios de histórico, a seguir mude este valor também.

Desde que cada server CUIC escuta em três portas, você precisa de incluir aqui todos os três servidores virtuais. Se os pedidos do cliente à porta HTTP 80 que está enviada já a um server particular CUIC, todos os pedidos desse cliente que visa à porta 8081, 8444 são distribuídos ao mesmo CUIC.

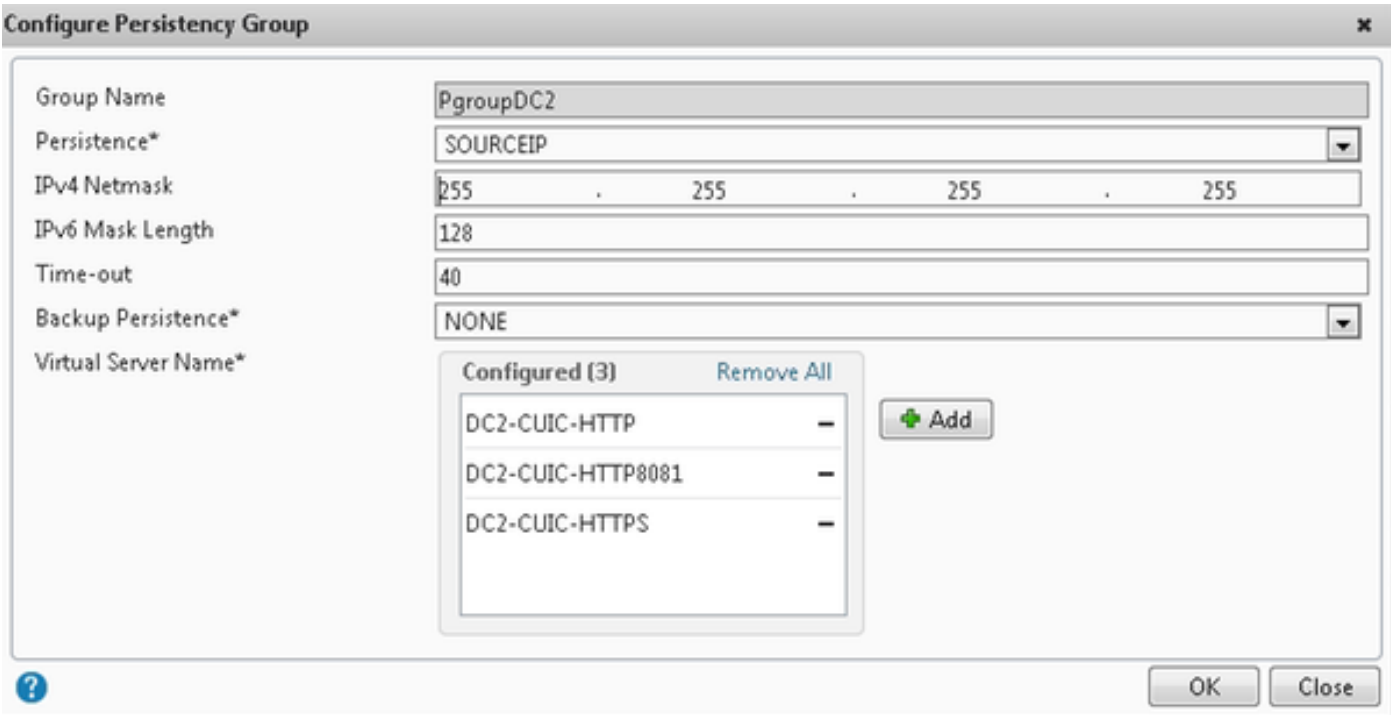

## Referência

1. http://support.citrix.com/proddocs/topic/netscaler/ns-gen-netscaler-wrapper-con.html